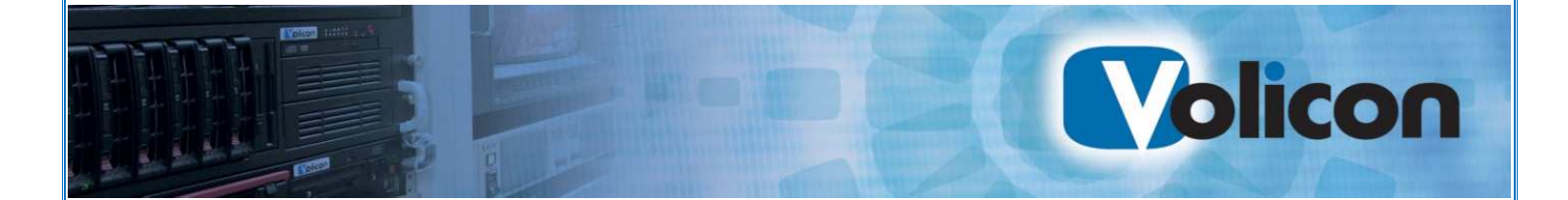

# *Client Side Archiving System User Guide*

Release 7.2

Copyright © 2014, Volicon Inc., All rights reserved CSSA-UG-7.2

#### **Copyright © 2014, Volicon Inc., All Rights Reserved**

#### *Warranty and Limitations*

*"The information in this document is subject to change without notice and does not represent a commitment on the part of Volicon Inc.; it's not a binding contract. Volicon Inc. will not be held responsible for failures or errors in the text of the document. Nor be liable for it to any claim from any third party. Documentation is provided "as is." All conditions, representations and warranties, expressed or implied, including any implied warranty of merchantability, fitness for a particular purpose or non-infringement, are disclaimed, except to the extent that such disclaimers are held to be legally invalid. This document contains proprietary information belonging to Volicon Inc. Such information is supplied solely for assisting properly authorized users of Volicon Inc. systems. No part of its contents may be used for any other purpose, disclosed to any person or firm. No part or parts of this document shall be copied, used for commercial purposes or passed to any third party for any use, without approval Volicon Inc. The text and graphics are for the purpose of illustration and reference only. The information herein is subject to change without notice"* 

# **Document Details**

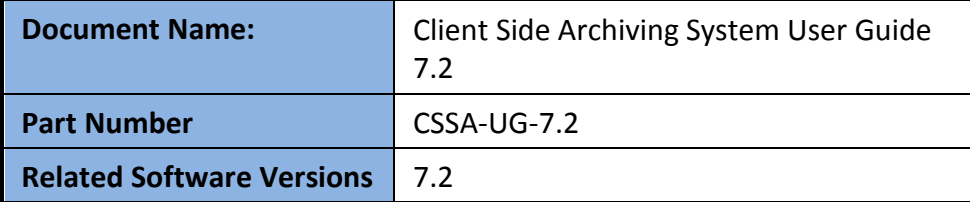

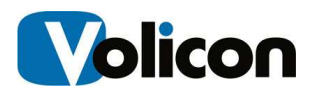

# **Contents**

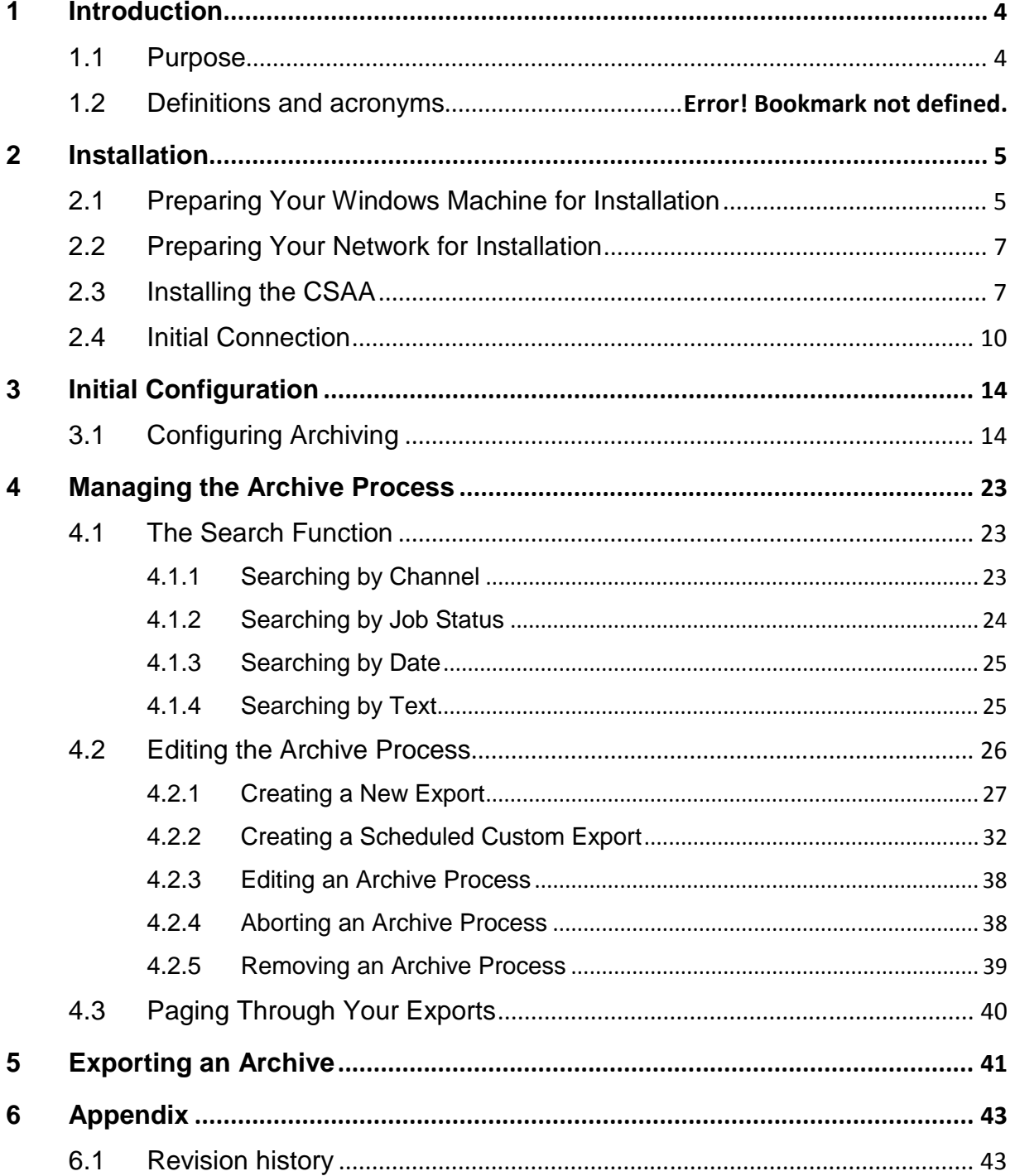

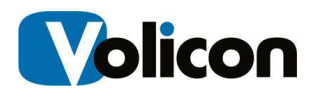

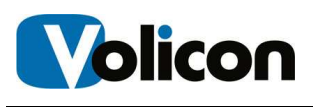

# **1 INTRODUCTION**

The Volicon Client Side Archiving System (CSAA) is a user-facing archiving system that automates your archiving process.

The Observer stores your recorded video for a specified number of days, depending on the amount of storage you purchase (the minimum is 30 days). As that stored video reaches its expiration data, the CSAA will automatically move it off of the Observer system and into the storage location of your choice.

The CSAA exports not only the video itself, but also the closed-caption metadata contained in the stream.

Once you have configured the archiving process, the CSAA allows you to close the client application. The archiving process will continue to run as long as the Observer CSAA service is running.

## **1.1 Purpose**

This document describes the installation and use of the CSAA.

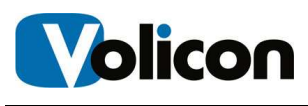

# **2 INSTALLATION**

Installing the CSAA is a two-stage process. You must configure your Windows machine by turning on the Microsoft Message Queue and by installing .NET Framework 4. You then are ready to install the CSAA.

# **2.1 Preparing Your Windows Machine for Installation**

To turn on Microsoft Message Queuing, open your Control Panel, click **Programs**, and then click **Turn Windows Features On and Off.** 

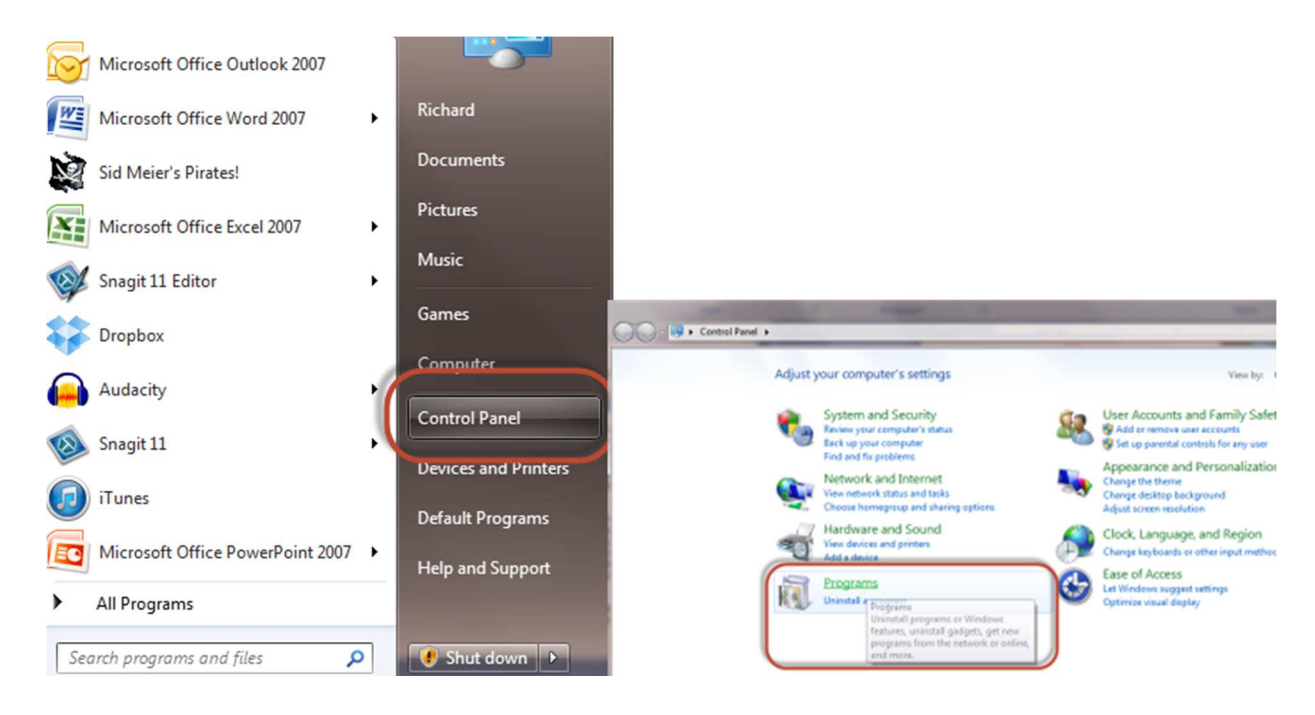

**Figure: Control Panel Access** 

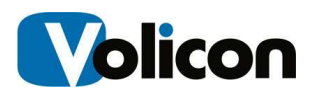

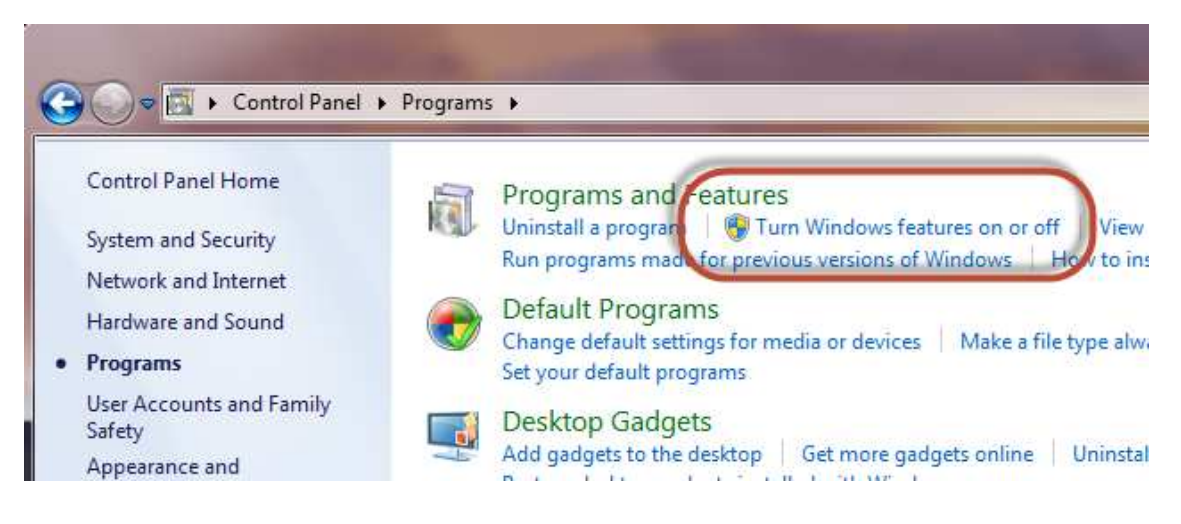

**Figure: Turn Windows Features On or Off** 

The Windows Features window opens. Check to verify that you have the Microsoft .NET Framework 4 installed.

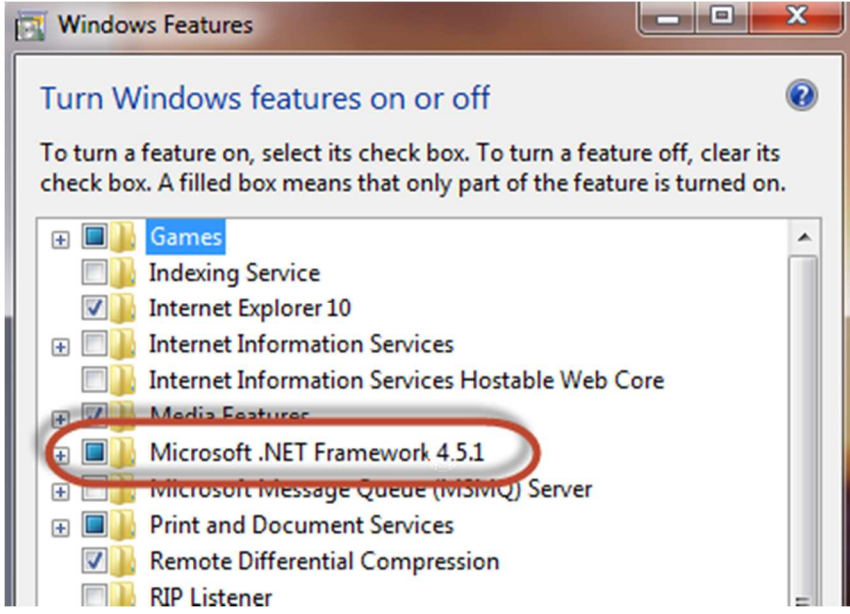

**Figure: Windows Features Window** 

Click the checkbox beside Microsoft Message Queue (MSMQ) Server to turn on the MSMQ Server Core. The CSAA needs no other MSMQ services.

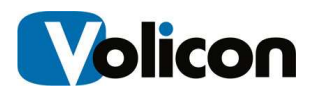

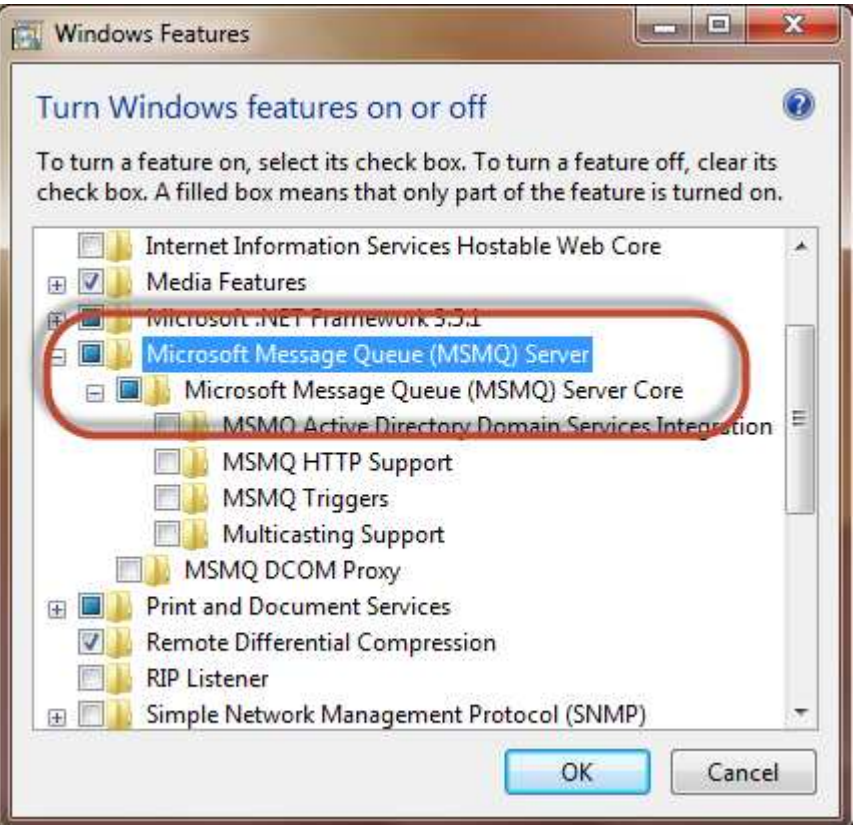

**Figure: Enabling the MSMQ Server Core** 

Click **OK** to save your changes.

## **2.2 Preparing Your Network for Installation**

The Client Side Archiving System runs over TCP port 8228. Configure the firewalls in your network to allow port 8228 traffic to flow between your machine, which will function as the CSAA server, and the Volicon Observer system with the data you want to archive.

# **2.3 Installing the CSAA**

To begin installing the Client Side Archiving Application, click on the CSAA Service icon you received as part of your purchase.

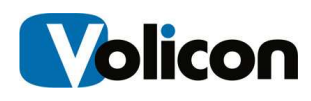

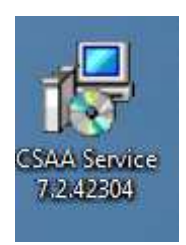

#### **Figure: CSAA Service Installation Icon**

Accept the Security Warning by clicking **Run.**

The Observer CSAA Setup window opens.

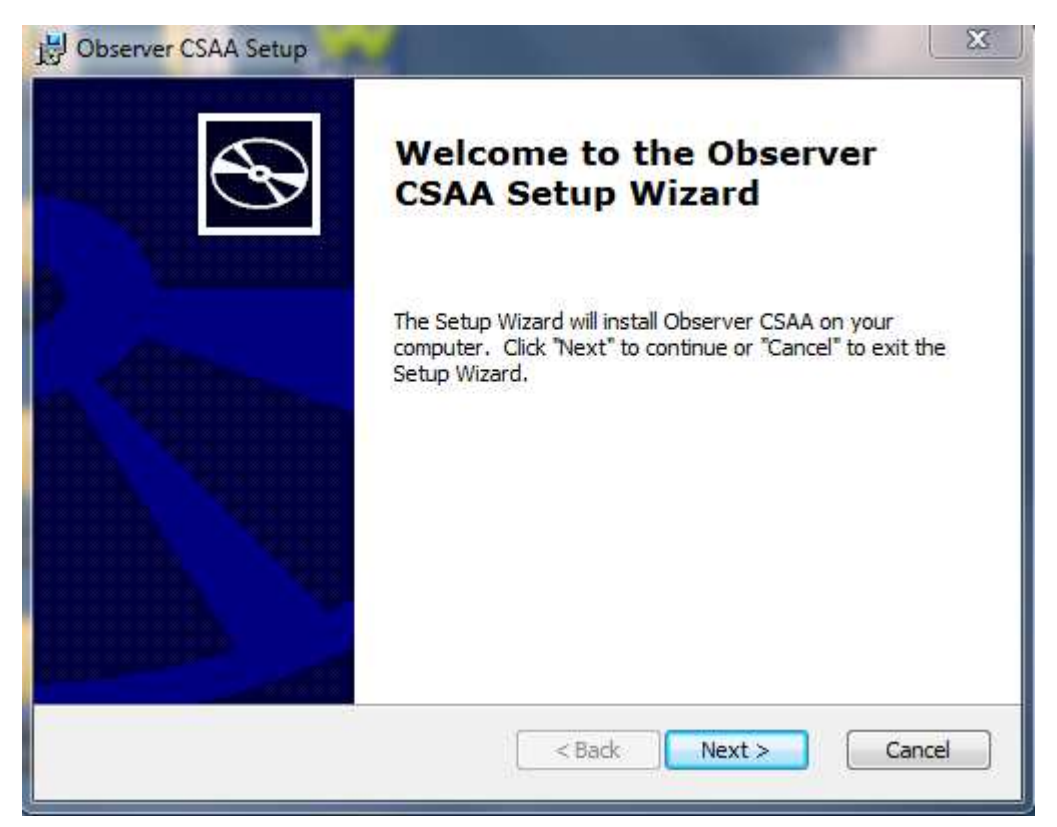

#### **Figure: Observer CSAA Setup Window**

Click **Next**.

The Choose Setup Type window opens. Choose the setup type that best suits your needs and click **Next**.

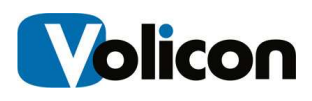

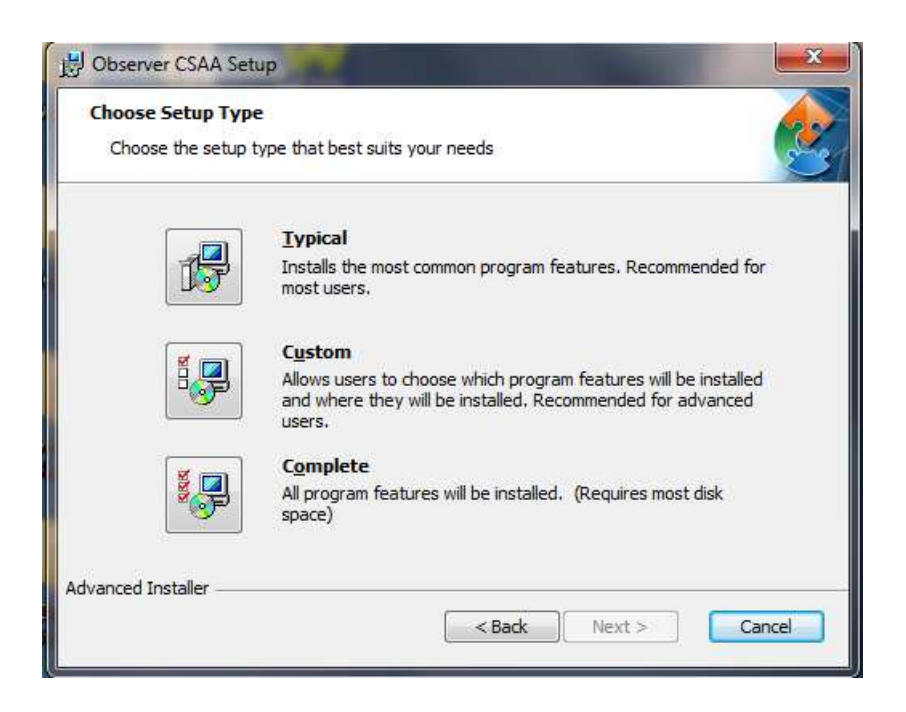

#### **Figure: Setup Type Window**

The Ready to Install window opens. Click **Install** to begin installation.

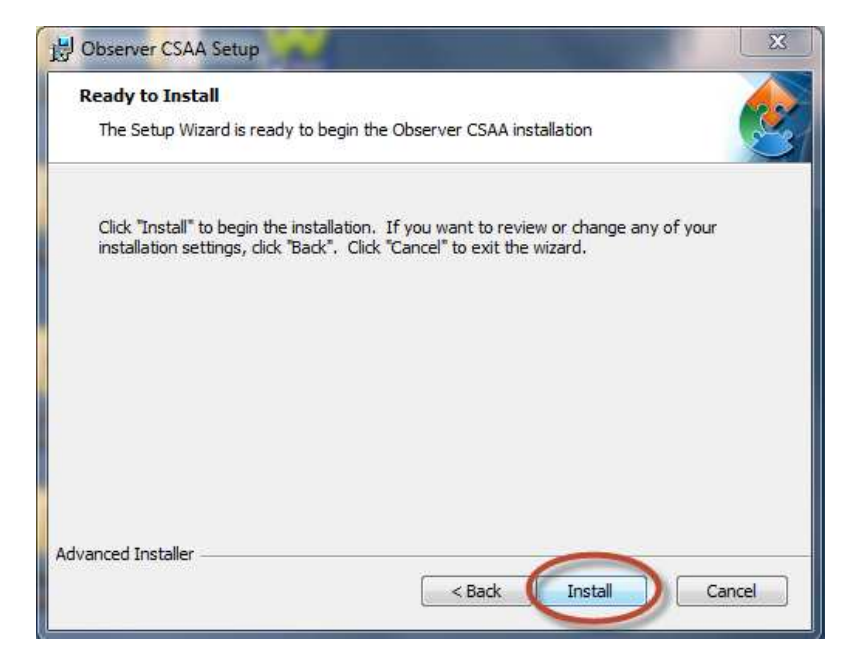

**Figure: Ready to Install Window** 

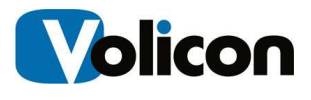

Click **Finish** to exit the installer.

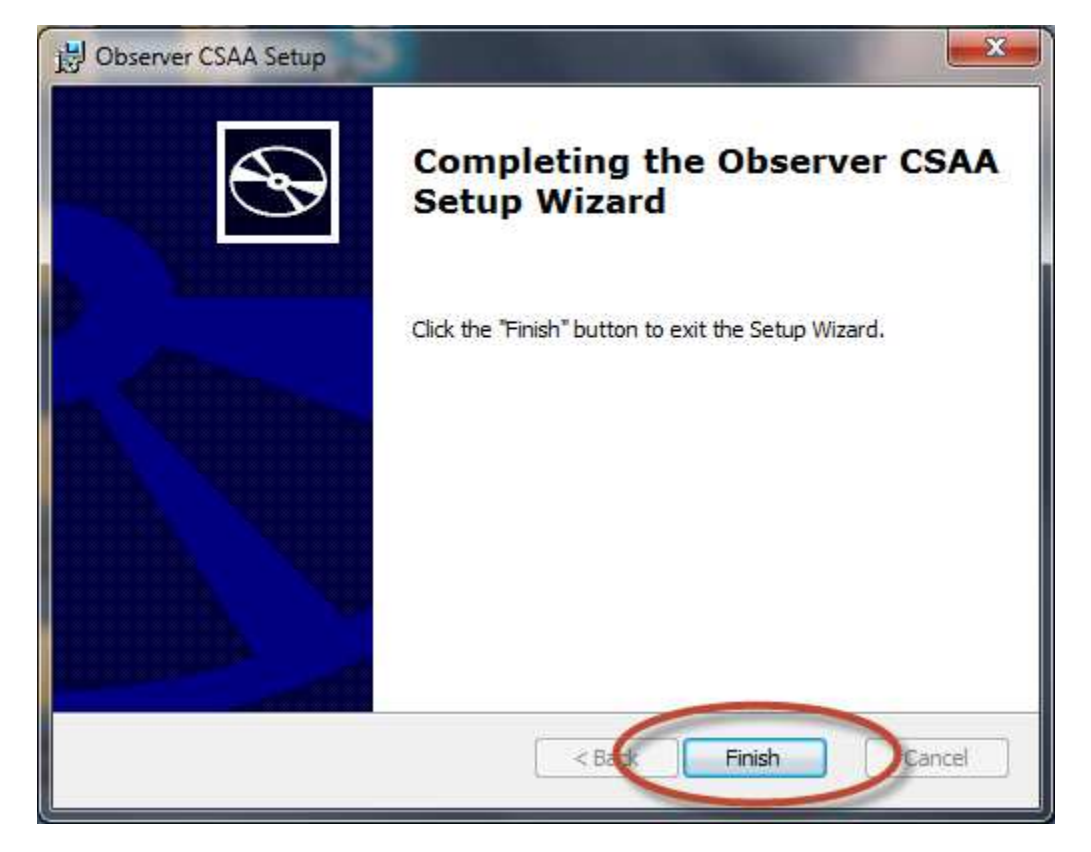

**Figure: Exiting the Installer** 

# **2.4 Initial Connection**

Click the CSAA shortcut icon on your desktop to launch the CSAA for the first time.

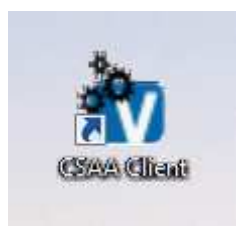

#### **Figure: CSAA Shortcut**

The CSAA.client <version number> login window opens.

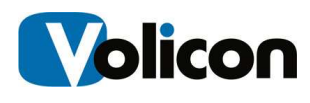

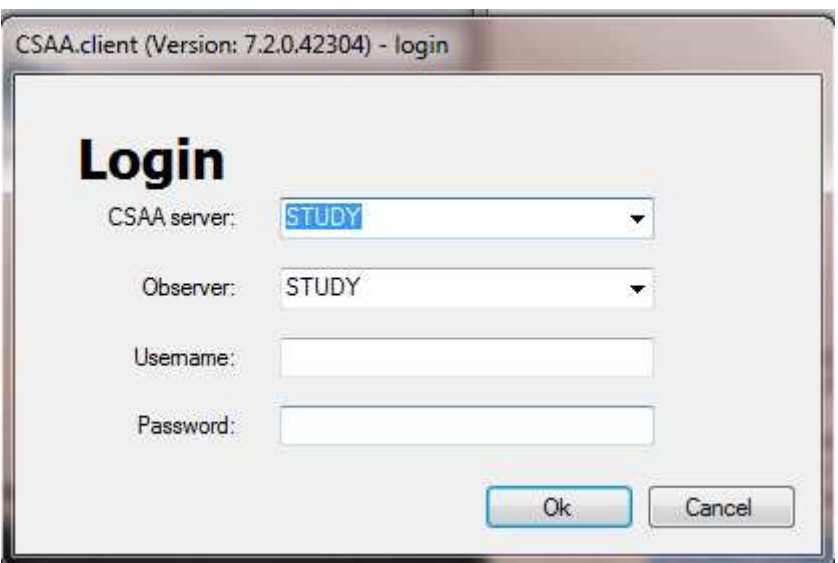

#### **Figure: CSAA Client Login Window**

The CSAA server field and the Observer field will be set to the name of the computer on which you installed the system.

Log into the Observer using the following values:

- **CSAA server:** Leave this field as the name of the computer on which you just installed the CSAA.
- **Observer:** Enter either the IP address or the FQDN of your Volicon Observer system.
- **Username:** Enter the username your administrator has assigned you for the CSAA system.
- **Password:** Enter the password your administrator has assigned you for the CSAA system.

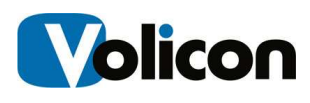

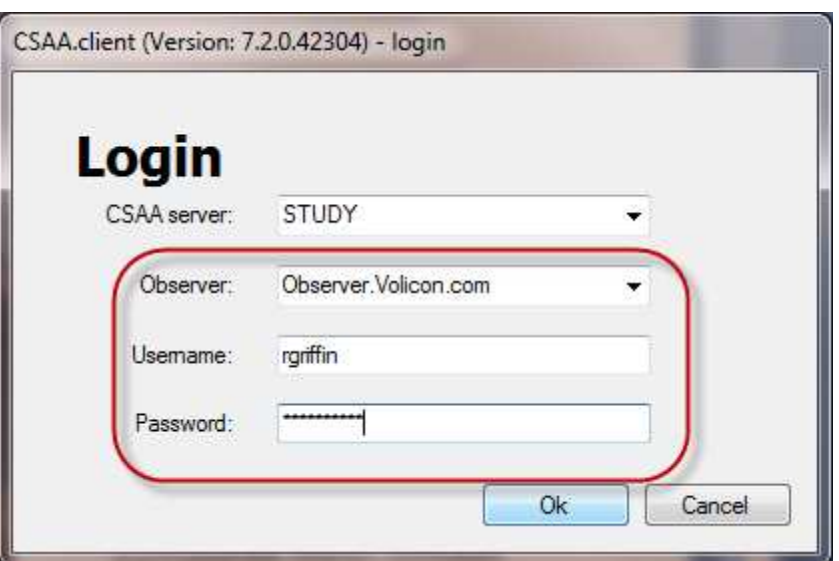

#### **Figure: Login Values**

The CSAA will open with an empty CSAA.client window.

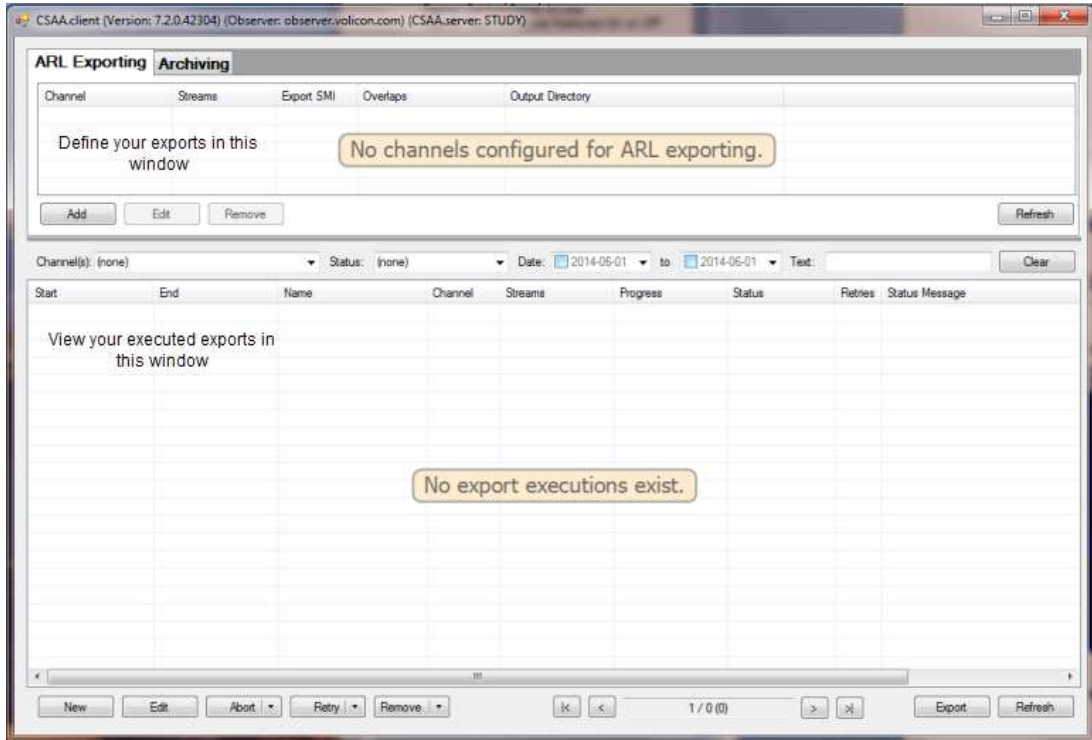

**Figure: Initial CSAA Client Window** 

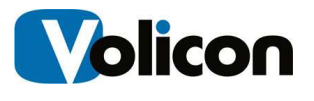

The upper panel of the CSAA window allows you to define what content you wish to export. The lower panel displays all of the exports you have already executed. These fields will initially be blank.

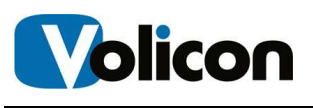

# **3 INITIAL CONFIGURATION**

The Client Side Archiving System allows you both to configure automated archiving of your information and to execute ad hoc exports of your information. The CSAA also allows you to track what exports have occurred.

For archiving, the CSAA allows you to schedule your archiving to occur just before your content would be deleted from the Observer system. This automated archiving capability is the heart of the CSAA.

# **3.1 Configuring Archiving**

To configure archiving, click on the **Archiving** tab in the upper panel of the CSAA.client window, then click **Add** to open the Create Archive window.

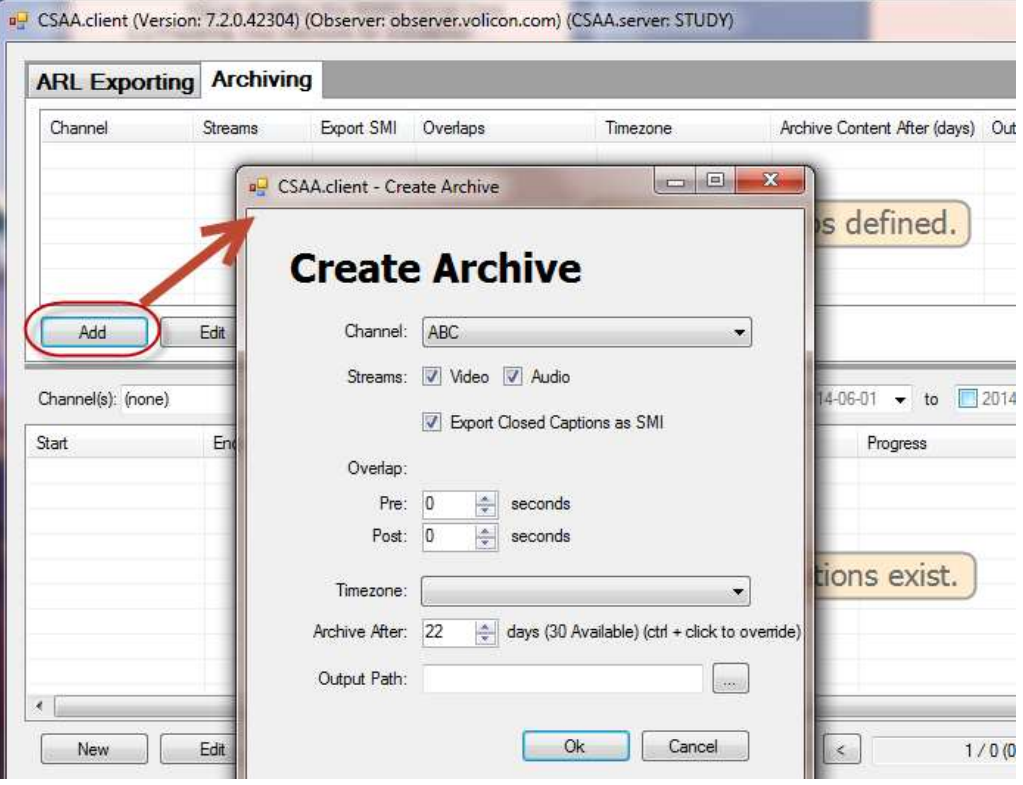

#### **Figure: Create Archive Window**

From the **Channel** drop down menu, choose the channel that generated the stream you want to archive.

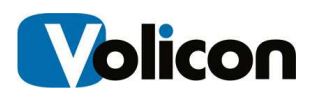

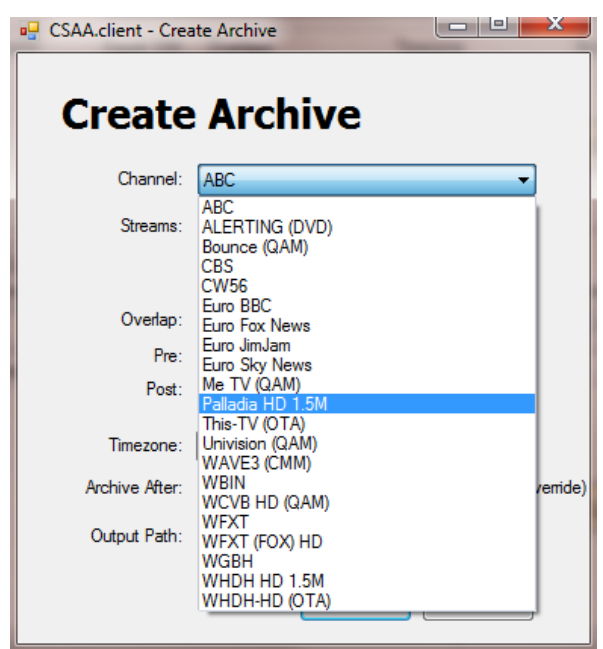

#### **Figure: Channel Drop-Down Menu**

Choose the streams you want to include in the archive, whether video, audio, or both, and whether to include Closed Captions as part of the archive.

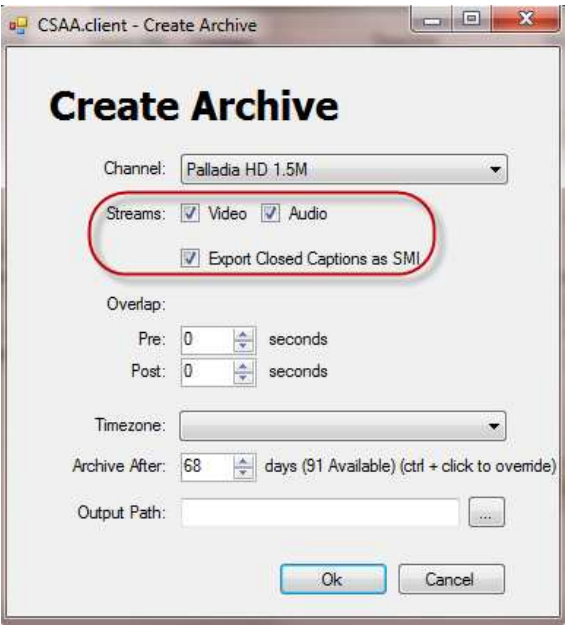

**Figure: Choose Streams to Archive** 

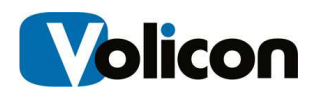

The CSAA allows you to include a small portion of your feed on either side of your target archive as buffers, to ensure that your archive is complete. This buffer is called **Overlap**. Overlap values range from 0-60 seconds, with 0 as the default.

To include overlap in your archive, set your pre- and post-overlap values. In the example below, we are including one second of pre- and post-video in the target duration of our archive.

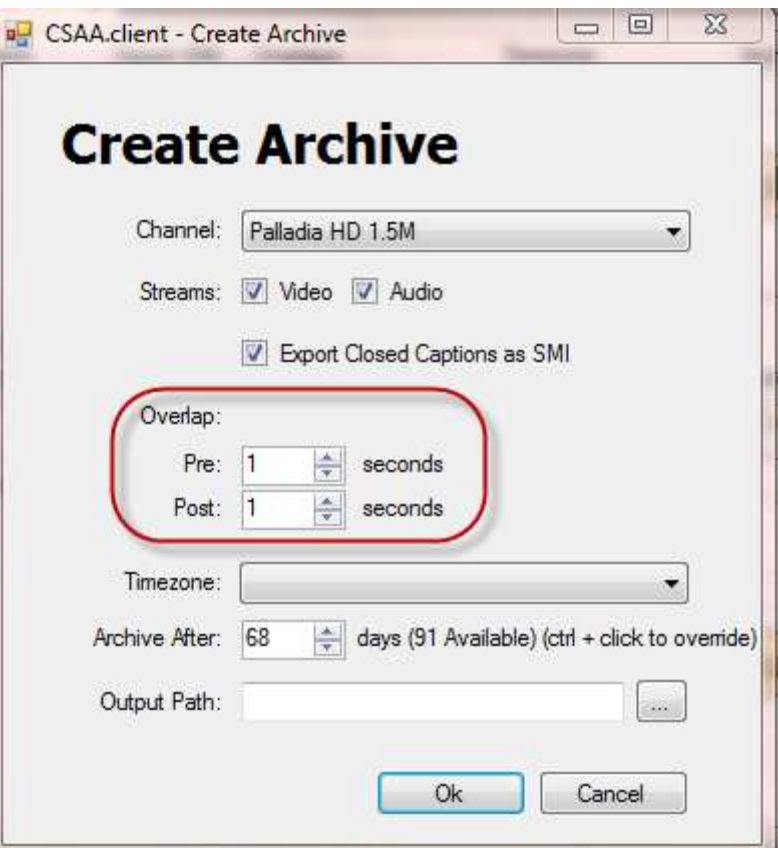

**Figure: Setting Overlap** 

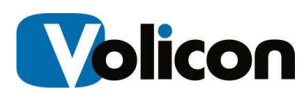

Set the **Time Zone** of the machine upon which you installed this CSAA server using the dropdown Timezone menu.

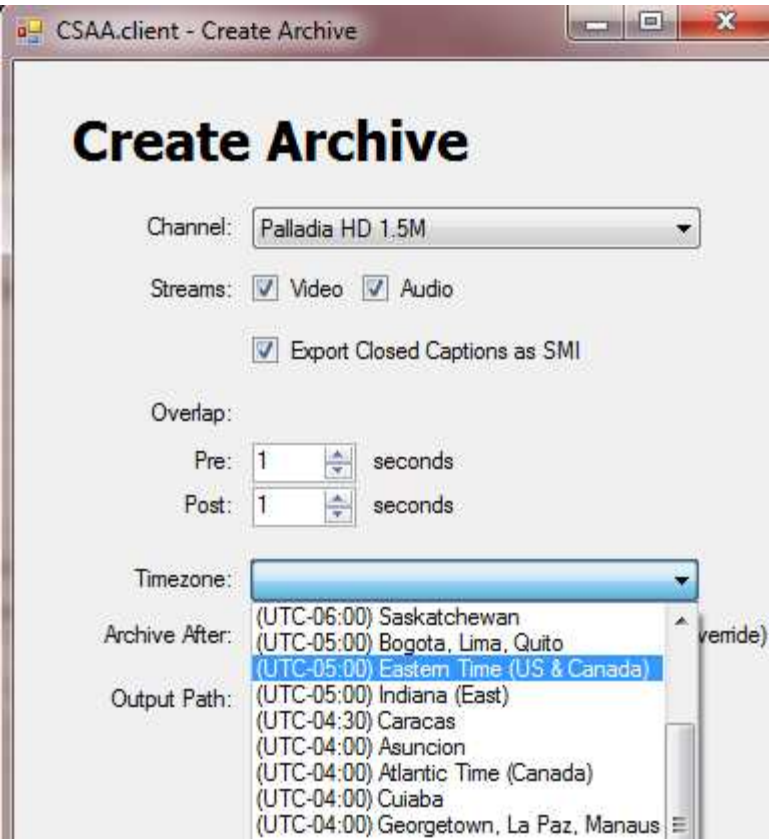

**Figure: Setting the Time Zone** 

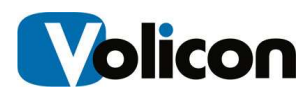

Tell the CSAA at what point you want it to begin archiving your content using the **Archive After** box.

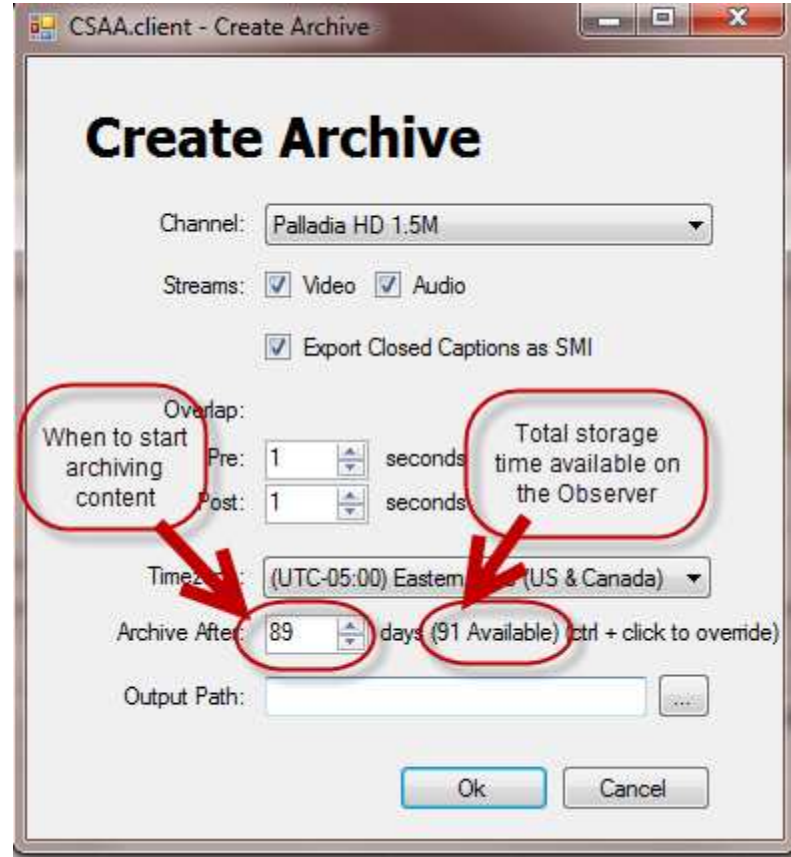

#### **Figure: Archive After Configuration**

Two fields are pertinent in this regard:

- **Number of Days Available:** This value specifies how many days of storage are available on the Observer system itself. This value is not configurable, and depends entirely on how much storage you have installed.
- **Archive After:** Use this value to tell the CSAA how long to let content age on the Observer before it archives that content. In the configuration displayed in this screen capture, we are configuring the CSAA to archive content two days before it ages out of the Observer system.

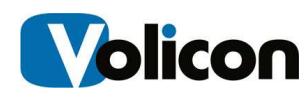

Click the **Ellipsis Button** beside the **Output Path** field to open the **Browse for Folder** window.

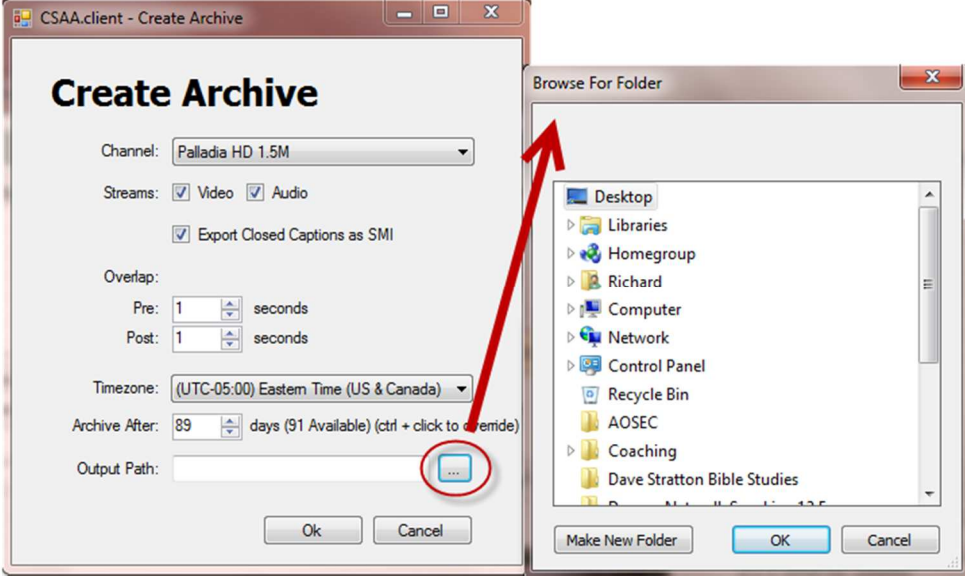

#### **Figure: Browse for Folder Window**

Choose the folder in which you want to store your archives, and click **OK**.

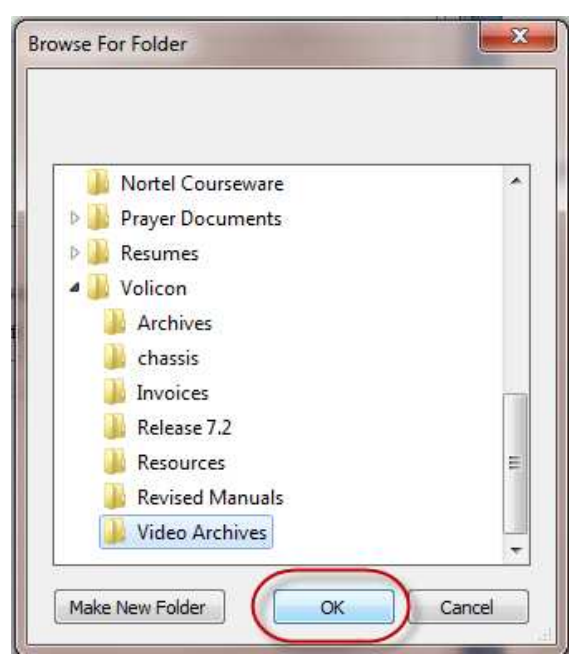

**Figure: Choosing Your Archive Folder** 

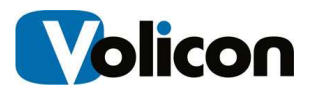

Click **OK** to begin the archive.

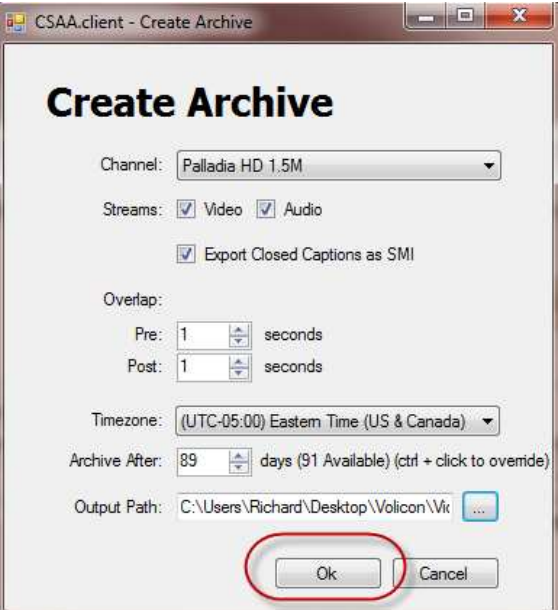

**Figure: Beginning the Archive** 

The CSAA will begin archiving your content.

| Channel                                                                                                    | Streams                                    | Export SMI | Overlaps                                                                                           | Timezone            |          | Archive Content After (days) Output Directory                      |                                                 |                              |                        |         |
|----------------------------------------------------------------------------------------------------|--------------------------------------------|------------|----------------------------------------------------------------------------------------------------|---------------------|----------|--------------------------------------------------------------------|-------------------------------------------------|------------------------------|------------------------|---------|
| Palladia HD 1 All                                                                                                    |                                            |            | Start: 1s. End: 1s                                                                                 | (UTC-05:00) Eastern |          | 89                                                                 | C:\Users\Richard\Desktop\Volicon\Video Archives |                              |                        |         |
|                                                                                                    |                                            |            |                                                                                                    |                     |          |                                                                    |                                                 |                              |                        |         |
| Add                                                                                                    | Edit                                       | Remove     |                                                                                                    |                     |          |                                                                    |                                                 |                              |                        | Refresh |
| Channel(s): (none)<br>۰                                                                                                    |                                            |            | - Status: (none)                                                                                   |                     |          | $\bullet$ Date: 2014-06-01 $\bullet$ to 2014-06-01 $\bullet$ Text: |                                                 |                              |                        | Clear   |
|                                                                                                    | End                                        |            | Name                                                                                               | Channel             | Streams  | Progress                                                           | Status                                          |                              | Retries Status Message |         |
|                                                                                                    | 2014-03-10 14:00:01                        |            | Archive Instance for Pallad Palladia H                                                             |                     | AII. CC' |                                                                    | Pending                                         | $\mathbf{0}$                 |                        |         |
|                                                                                                    | 2014-03-10 13:00:01                        |            | Archive Instance for Pallad Palladia H All. CC'                                                    |                     |          |                                                                    | Pendina                                         | $\mathbf{0}$                 |                        |         |
|                                                                                                    | 2014-03-10 12:00:01                        |            | Archive Instance for Pallad Palladia H All. CC'                                                    |                     |          |                                                                    | Pending                                         | $\overline{0}$               |                        |         |
|                                                                                                    | 2014-03-10 11:00:01                        |            | Archive Instance for Pallad Palladia H All. CC'                                                    |                     |          |                                                                    | Pending                                         | $\mathbf{0}$                 |                        |         |
|                                                                                                    | 2014-03-10 10:00:01<br>2014-03-10 09:00:01 |            | Archive Instance for Pallad Palladia H All. CC'<br>Archive Instance for Pallad Palladia H All. CC' |                     |          |                                                                    | Pending<br>Pending                              | $\mathbf{0}$<br>$\mathbf{0}$ |                        |         |
|                                                                                                    | 2014-03-10 08:00:01                        |            | Archive Instance for Pallad Palladia H All. CC'                                                    |                     |          |                                                                    | Pending                                         | $\mathbf{0}$                 |                        |         |
| Start<br>2014-03-10 12:59:59<br>2014-03-10 11:59:59<br>2014-03-10 10:59:59<br>2014-03-10 09:59:59<br>2014-03-10 08:59:59<br>2014-03-10 07:59:59<br>2014-03-10 06:59:59<br>2014-03-10 05:59:59 | 2014-03-10 07:00:01                        |            | Archive Instance for Pallad Palladia H All. CC'                                                    |                     |          |                                                                    | Pending                                         | $\mathbf{0}$                 |                        |         |

**Figure: Beginning the Archive Process** 

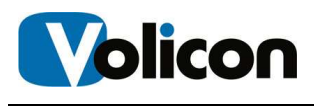

The CSAA will populate with all the archived files it will create, and will indicated the queues order for each file. The CSAA will process older streams first.

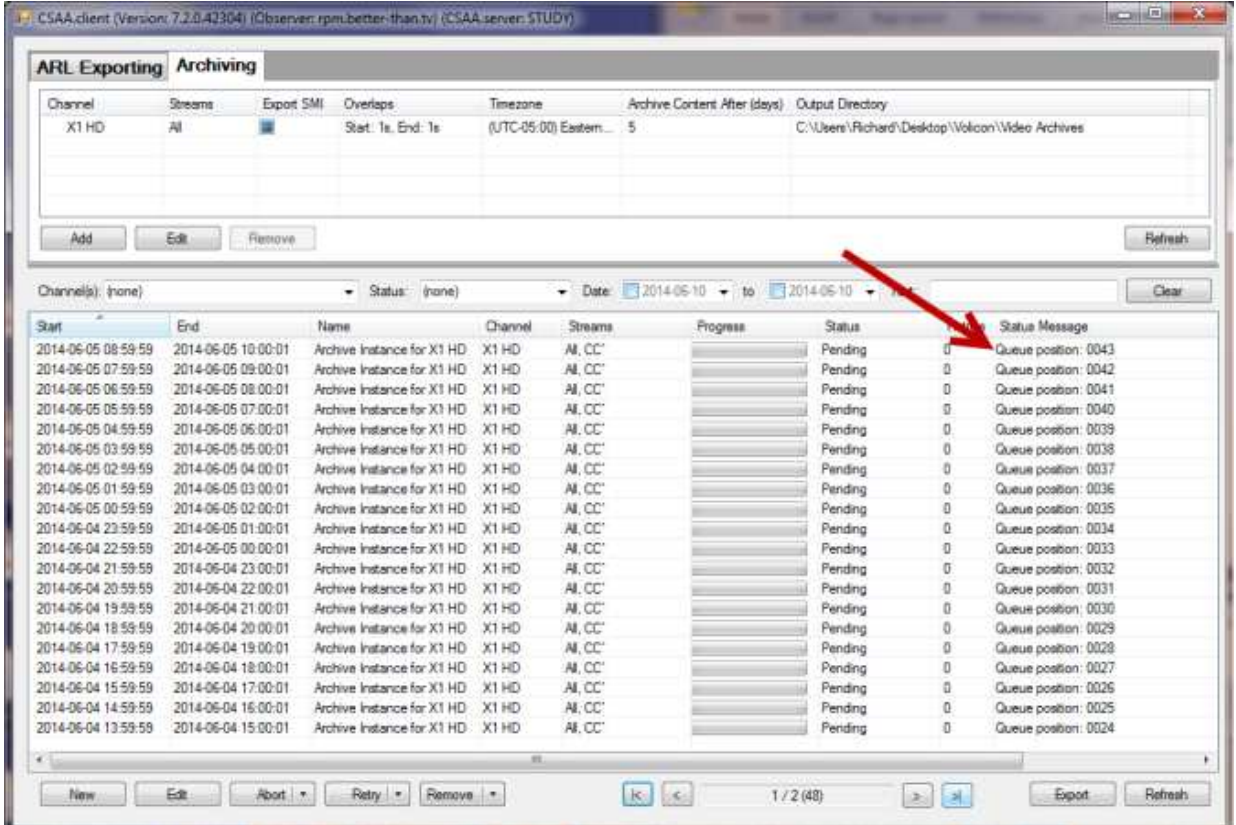

#### **Figure: Archiving Priority**

You can check your work by looking at the directory in which you are storing your archives. As the archive progresses, files will appear.

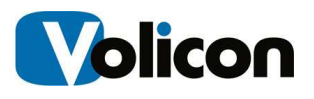

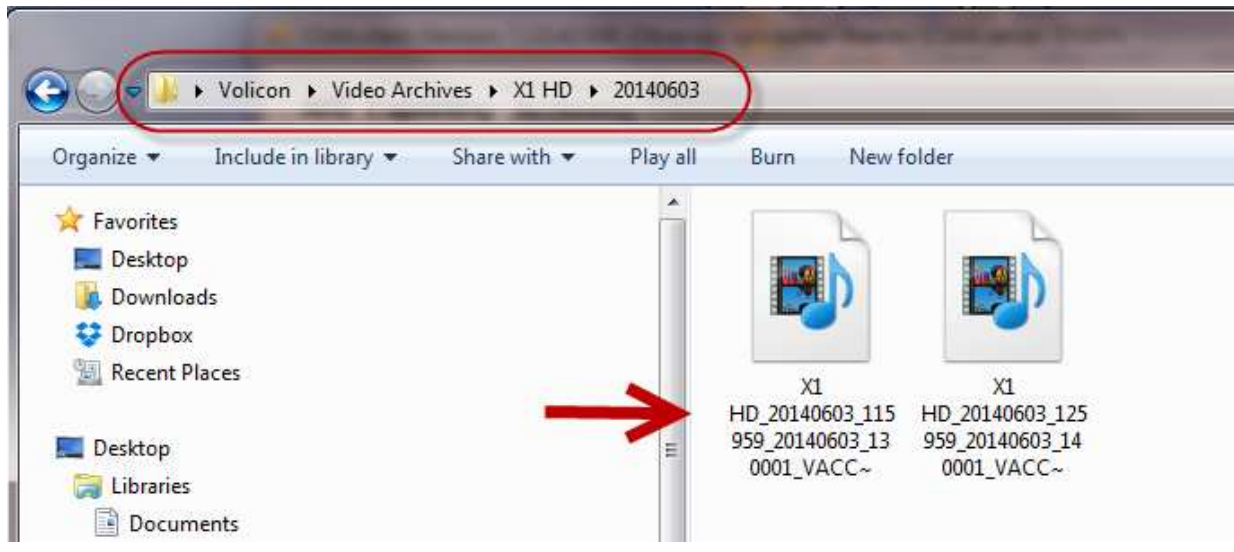

#### **Figure: Archive Directory**

You can also track the progress of the archive using the Progress Bar.

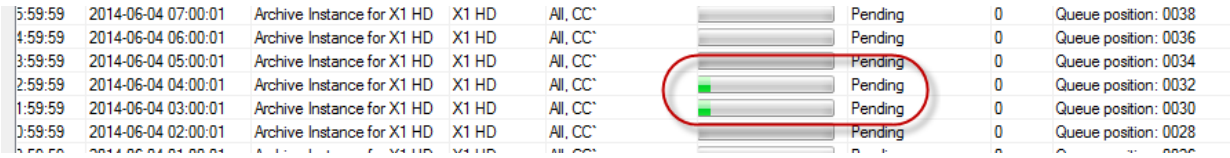

**Figure: Progress Bar** 

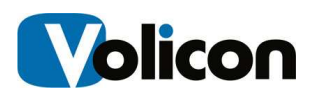

# **4 MANAGING THE ARCHIVE PROCESS**

The Client Side Archiving System allows you to manage your archives as they are in process. This chapter describes the tools it provides for you to do so.

## **4.1 The Search Function**

The search function in the center of the CSAA screen allows you to search your archiving tasks by:

- Channel
- Status
- Date
- Text

When you choose a search function, the CSAA will immediately execute the search and show you the results.

| <b>ARL Exporting Archiving</b>                                                                                                    |                                            |                            |          |                  |                                           |                                                                                     |                |                                      |              |
|----------------------------------------------------------------------------------------------------|--------------------------------------------|----------------------------|----------|------------------|-------------------------------------------|-------------------------------------------------------------------------------------|----------------|--------------------------------------|--------------|
| Channel                                                                                                    | Streams                                    | Export SMI<br>Overlaps     |          | Output Directory |                                           |                                                                                     |                |                                      |              |
|                                                                                                    |                                            |                            |          |                  | No channels configured for ARL exporting. |                                                                                     |                |                                      |              |
| Add                                                                                                    | Edit<br>Remove                             |                            |          |                  |                                           |                                                                                     |                |                                      | Refresh      |
|                                                                                                    |                                            | $\cdot$                    |          |                  |                                           |                                                                                     |                |                                      |              |
|                                                                                                    | End                                        | Status: (none)<br>Name     | Channell | Streams          | Progress                                  | $\bullet$ Date: 2014-06-10 $\bullet$ to 2014-06-10 $\bullet$ Text:<br><b>Status</b> | Retries        | Status Message                       | <b>Clear</b> |
|                                                                                                    | 2014-06-04 14:00:01                        | Archive Instance for X1 HD | X1HD     | AI.CC            |                                           | Pending                                                                             | Ũ.             | Queue postion: 0050                  |              |
|                                                                                                    | 2014-06-04 13:00:01                        | Archive Instance for X1 HD | X1 HD    | ALCC*            |                                           | Pending                                                                             | 0.             | Queue postion: 004B                  |              |
|                                                                                                    | 2014-06-04 12:00:01                        | Archive Instance for X1HD. | X1HD     | ALCC.            |                                           | Pending                                                                             | 0              | Queue postion: 0046                  |              |
|                                                                                                    | 2014-06-04 11:00:01                        | Archive Instance for X1 HD | X1 HD    | ALCC"            |                                           | PendingRetry                                                                        | $\mathfrak{D}$ | Dx80070019 - The drive cannot locate |              |
|                                                                                                    | 2014-06-04 10:00:01                        | Archive Instance for X1 HD | X1 HD    | ALCC"            |                                           | Pending                                                                             | O.             | Queue position: 0043                 |              |
| Channelis): X1 HD<br>Start<br>2014-06-04 12:59:59<br>2014-06-04 11:59:59<br>2014-06-04 10:59:59<br>2014-06-04 09 59 59<br>2014-06-04 08:59:59<br>2014-06-04 07:59:59 | 2014-06-04 09:00:01                        | Archive Instance for X1 HD | X1HD     | ALCC'            |                                           | Pending                                                                             | D:             | Queue position: 0041                 |              |
| 2014-06-04 06:59:59<br>2014-06-04 05:59:59                                                                                                    | 2014-06-04 08:00:01<br>2014/06/04 02:00:01 | Archive Instance for X1 HD | X1HD     | ALCC*<br>All CCT |                                           | Pending                                                                             | o.             | Queue position: 0039                 |              |

**Figure: Search Function** 

## **4.1.1 Searching by Channel**

To search by channel, click on the drop-down arrow in the **Channel(s)** field. The CSAA will filter to show you the archiving tasks you have configured on that channel.

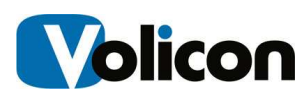

| Channel(s): X1 HD |                                   | ▼            | Status:     |
|-------------------|-----------------------------------|--------------|-------------|
| ۸<br>Start        | (none)                            |              |             |
| 2014-06-04        | X1 DVR                            |              | Instance f  |
| 2014-06-04        | X1 HD<br>$\overline{\mathcal{F}}$ |              | Instance f  |
| 2014-06-04        |                                   |              | Instance f  |
| 2014-06-04        |                                   |              | Instance f  |
| 2014-06-04        |                                   |              | Instance f  |
| 2014-06-04        |                                   |              | Instance f  |
| 2014-06-04        |                                   |              | llnstance f |
|                   | <b>BRANE</b><br><b>BERREY</b>     | $\mathbf{r}$ | ٠           |

**Figure: Search by Channel** 

## **4.1.2 Searching by Job Status**

To search by job status, click on the drop-down arrow in the **Status** field.

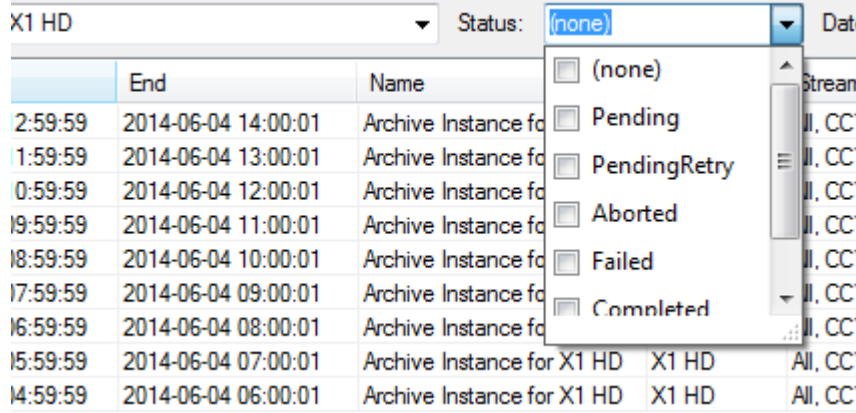

#### **Figure: Search by Status**

Search by Status gives you the options below:

- **None**: shows all configured tasks
- **Pending**: shows the tasks that are pending, and have not yet been attempted
- **PendingRetry**: shows tasks that have been attempted at least once, and are pending a retry of the task
- **Aborted**: shows tasks that have been aborted by the administrator
- **Failed**: shows tasks that the CSAA was incapable of completing
- **Completed**: shows tasks that were successful
- **Started**: shows tasks that the CSAA has begun

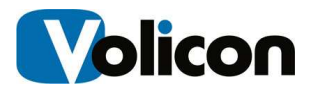

You may also choose more than one status option to see any given combination of your configured archiving tasks. In the example below, we are viewing the Started and PendingRetry tasks.

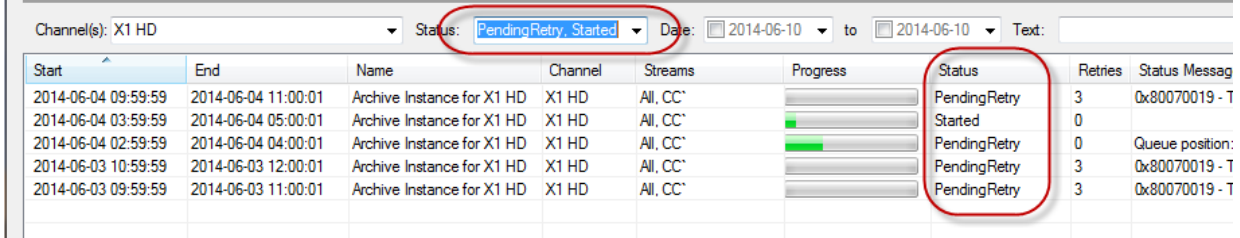

#### **Figure: Choosing Multiple Status Search Options**

## **4.1.3 Searching by Date**

To search by date, click the checkboxes in the **Date** field. You have two options for entering the dates for your search:

- Enter the date manually
- Click the drop-down arrow to open up the calendar search function

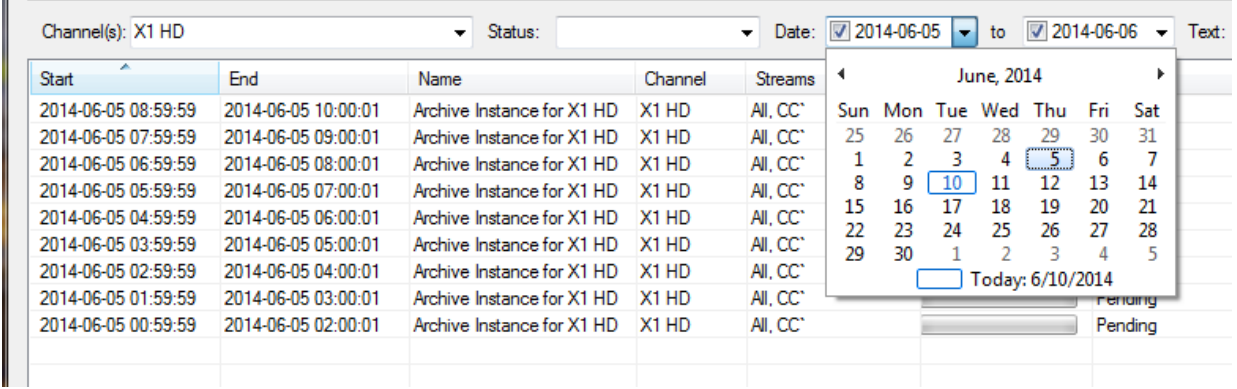

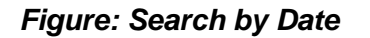

## **4.1.4 Searching by Text**

To search for an archiving task by name or other text string, enter the text string in the **Text** field.

 $\blacksquare$ 

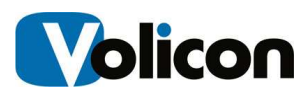

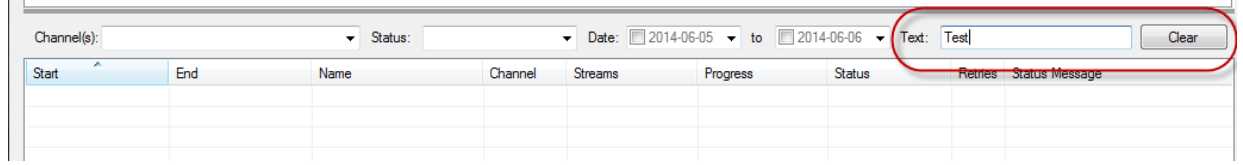

#### **Figure: Search by Text**

If the text search does not return the results you are looking for, click **Clear** to empty the field and restore your view of your tasks.

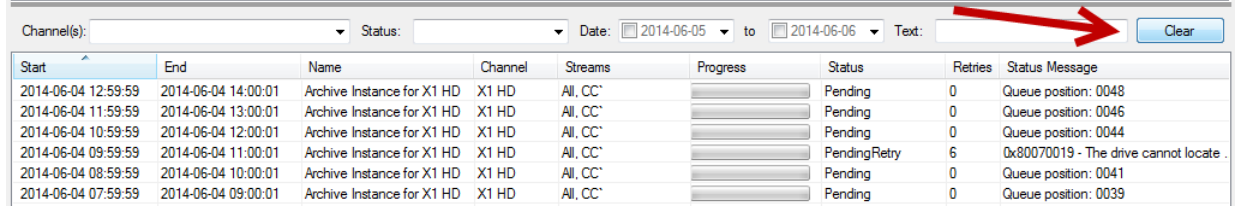

**Figure: Clearing the Text Search Field** 

# **4.2 Editing the Archive Process**

The tool bar at the bottom of the CSAA screen provides you with tools for editing the archiving process once it begins. Your options are:

- **New:** creates a custom export task
- **Edit:** allows you to edit an existing export task
- **Abort:** allows you to abort an existing export task that has already begun
- **Retry:** tells the CSAA to reattempt an export that has failed
- **Remove:** cancels and removes an existing export task that has not yet begun

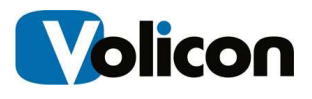

| Channel             | Export SMI<br>Streama | Overlaps                   | Timezone |         | Archive Content After (days) Output Directory                                  |                  |          |                                         |        |
|---------------------|-----------------------|----------------------------|----------|---------|--------------------------------------------------------------------------------|------------------|----------|-----------------------------------------|--------|
|                     |                       |                            |          |         | No archiving jobs defined.                                                     |                  |          |                                         |        |
| Add                 | Est<br>Remové         |                            |          |         |                                                                                |                  |          |                                         | Refman |
| Channelist          |                       | $-$ Status:                |          |         | $\bullet$ Date $\Box$ 2014-06-05 $\bullet$ to $\Box$ 2014-06-06 $\bullet$ Text |                  |          |                                         | Clear  |
| Start               | End                   | Name                       | Channel  | Streams | Progress                                                                       | Status:          | Retries  | Status Message                          |        |
| 2014-06-04 12:59:59 | 2014-06-04 14:00:01   | Archive Instance for X1 HD | XT HD    | ALCC:   |                                                                                | Pending          | ö        | Queue position: 0044                    |        |
| 2014-06-04 11:59:59 | 2014-06-04 13:00:01   | Archive Instance for X1 HD | X1 HD    | ALCC    |                                                                                | Pending          | Ű.       | Queue postion: 0042                     |        |
| 2014-06-04 10:59:59 | 2014-06-04 12:00:01   | Archive Instance for X1 HD | X1HD     | ALCC'   |                                                                                | Pending          | ō        | Queue position: 0040                    |        |
| 2014-06-04 09:59:59 | 2014-06-04 11:00:01   | Archive Instance for X1 HD | XTHD     | AI.CC'  |                                                                                | Failed 00:00:00  | 10       | Max retries exceeded. Max retries exce. |        |
| 2014-06-04 08:59:59 | 2014-06-04 10:00:01   | Archive Instance for X1 HD | X1 HD    | ALCC*   |                                                                                | Fending          | ō        | Queue position: 0037                    |        |
| 2014-06-04 07:59:59 | 2014-06-04 09:00:01   | Archive Instance for X1 HD | X1HD     | ALCC    |                                                                                | Pending          | o        | Queue position: 0035                    |        |
| 2014-06-04 06:59:59 | 2014-06-04 08:00:01   | Archive Instance for X1 HD | X1 HD    | ALCC'   |                                                                                | Pending          | o        | Queue position: 0033                    |        |
| 2014-06-04 05:59:59 | 2014-06-04 07:00:01   | Archive Instance for X1 HD | X1 HD    | ALCC'   |                                                                                | Started          | O.       |                                         |        |
| 2014-06-04 04 59:59 | 2014-06-04 06:00:01   | Archive Instance for X1 HD | XT HD    | ALCC'   |                                                                                | Completed 00:53. | a        |                                         |        |
| 2014-06-04 03:59:59 | 2014-06-04 05:00:01   | Archive Instance for X1 HD | X1HD     | ALCC*   |                                                                                | Completed 00:53  | $\alpha$ |                                         |        |
| 2014-06-04 02:59:59 | 2014-06-04 04 00:01   | Archive Instance for X1 HD | X1HD     | ALCC'   |                                                                                | Pending          |          | Queue postion. 0069                     |        |
| 2014-06-04 01:59:59 | 2014-06-04 03:00:01   | Archive Instance for X1 HD | XT HD    | AI.CC   |                                                                                | Completed 00:51  | σ        | Queue postion: 0024                     |        |
| 2014-06-04 00:59:59 | 2014-06-04 02:00:01   | Archive Instance for X1 HD | X1 HD    | ALCC'   |                                                                                | Pending          | ō        | Queue position: 0022                    |        |
| 2014-06-03 23:59:59 | 2014-06-04 01:00:01   | Archive Instance for X1 HD | X1 HD    | ALCC.   |                                                                                | Pending          | n        | Queue postion: 0020                     |        |
| 2014-06-03 22:59:55 | 2014-06-04 00:00:01   | Archive Instance for X1 HD | XT HD    | ALCC'   |                                                                                | Fending          | O.       | Queue postion: 0018                     |        |
| 2014-06-03 21:59:59 | 2014-06-03 23:00:01   | Archive instance for X1 HD | X1HD     | ALCC'   |                                                                                | Pending          | o        | Queue position: 0016                    |        |
| 2014-06-03 20:59:59 | 2014-06-03 22:00:01   | Archive instance for X1 HD | X1 HD    | ALCC'   |                                                                                | Pending          | ō        | Queue position: 0014                    |        |
| 2014-06-03 15:59:59 | 2014-06-03 21:00:01   | Archive Instance for X1 HD | X1 HD    | ALCC    |                                                                                | Pending          | ö        | Queue position: 0012                    |        |
| 2014-06-03 18:59:59 | 2014-06-03 20:00:01   | Archive Instance for X1 HD | X1 HD    | ALCC"   |                                                                                | Pending          | o        | Queue position: 0010                    |        |
| 2014-06-03 17:59:59 | 2014-06-03 19:00:01   | Archive Instance for X1 HD | XT HD    | ALCC:   |                                                                                | Pending          | O        | Queue position: 0008                    |        |

**Figure: Archive Process Editing Tools** 

## **4.2.1 Creating a New Export**

To create a new archiving task, click **New** to open the Create Custom Export window.

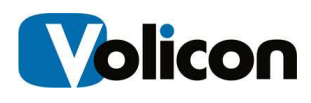

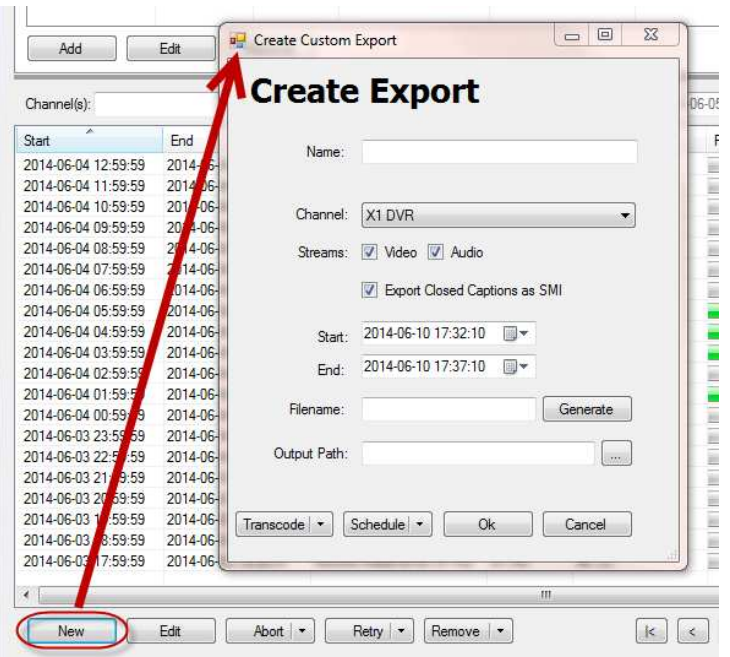

**Figure: Creating a New Export** 

To configure your export, enter a name in the **Name** field.

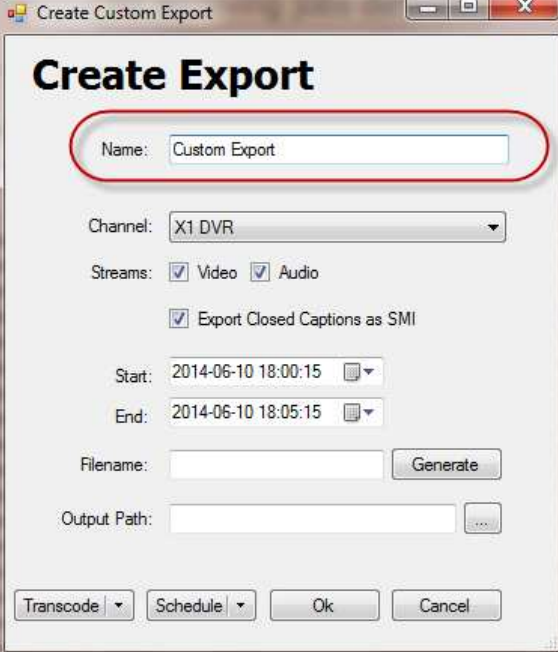

**Figure: Naming Your Custom Export** 

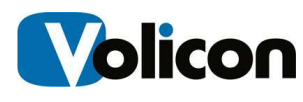

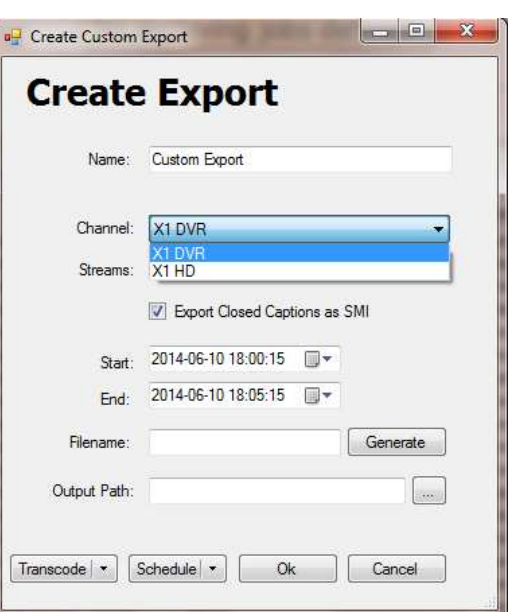

Choose the channel you wish to export from the **Channel** drop-down menu.

#### **Figure: Choosing a Channel**

Choose the streams you want to export using the **Streams** check boxes.

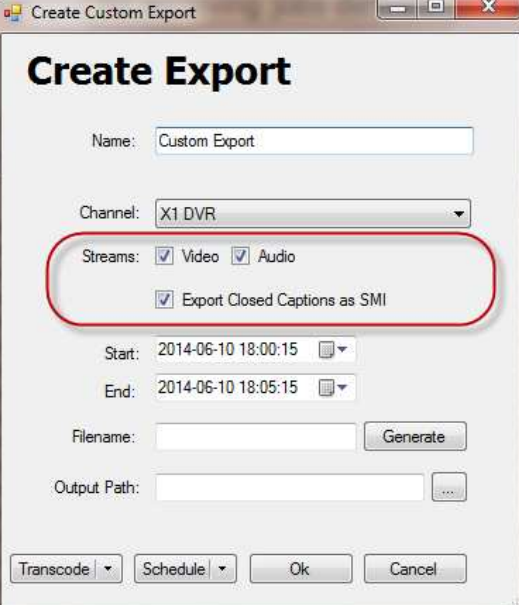

**Figure: Choosing Your Streams** 

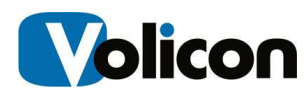

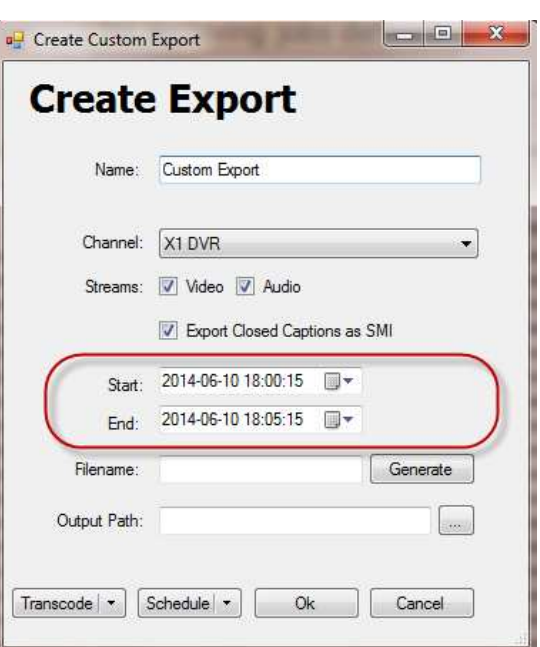

Set the time period you wish to export using the **Start** and **End** fields.

#### **Figure: Configuring the Duration of Your Export**

Create a **Filename** for your export. Alternatively, click **Generate** and the CSAA will create a file name for you.

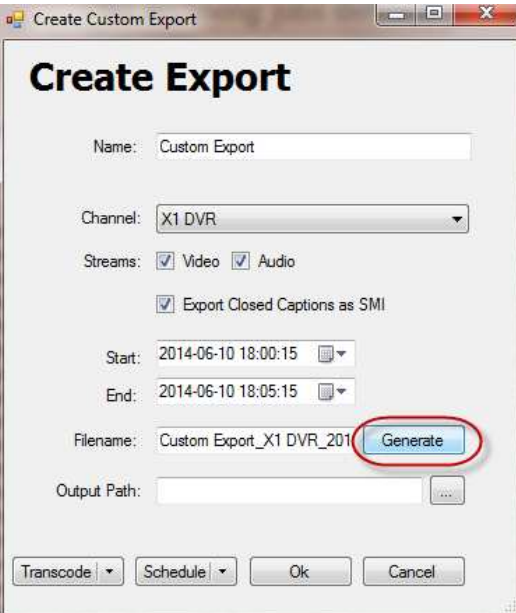

**Figure: Generate a Filename** 

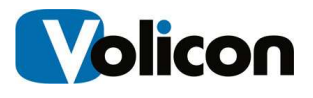

Type the destination directory for your export in the **Output Path** field. Alternatively, click the **Ellipsis** button to open the Browse for Folder window, and specify the destination directory.

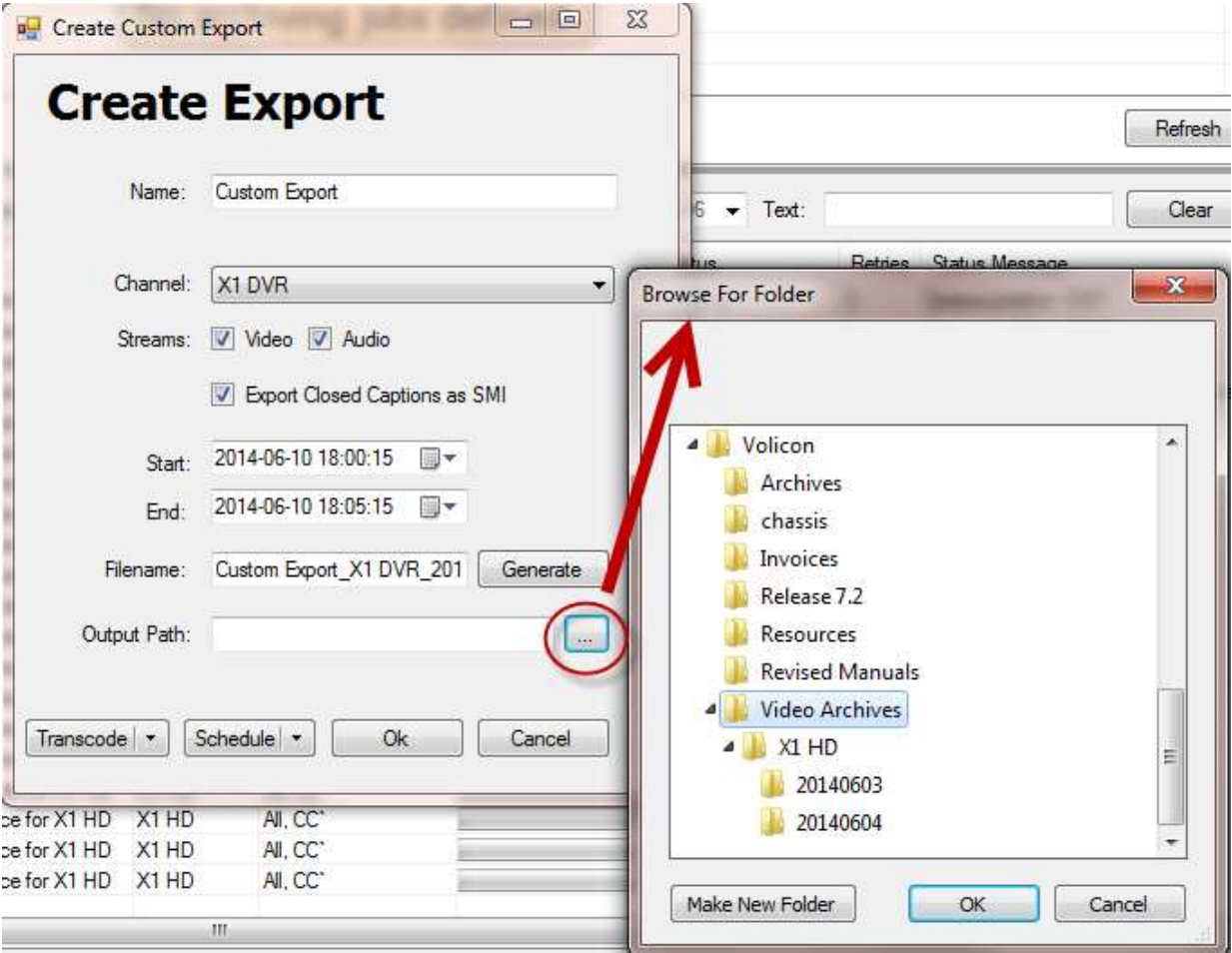

**Figure: Specifying the Output Path** 

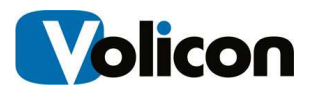

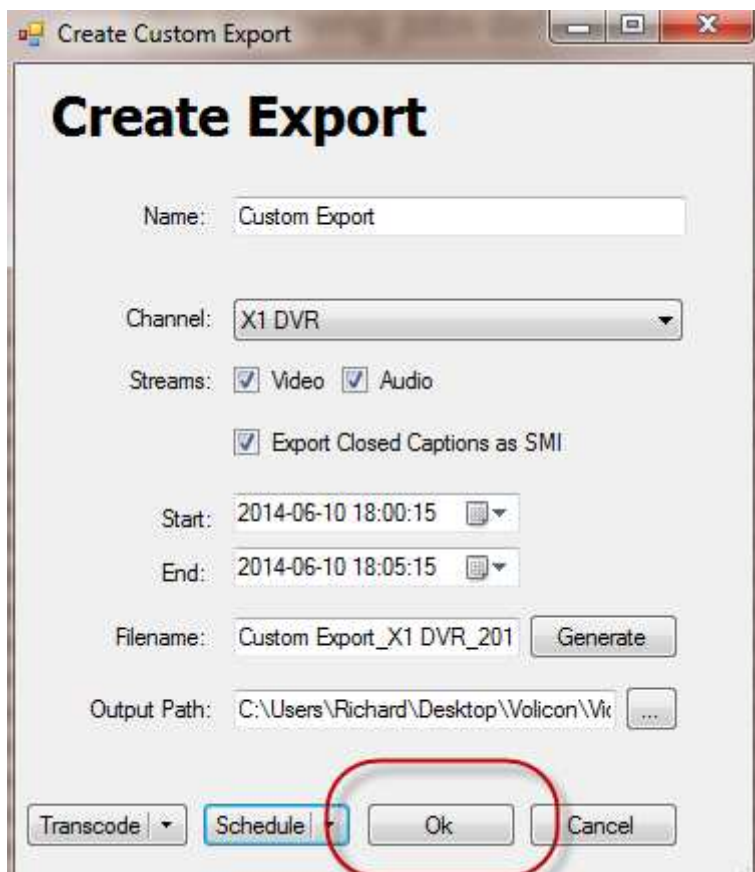

To execute the export immediately, click **OK**.

**Figure: Executing the Export** 

## **4.2.2 Creating a Scheduled Custom Export**

Optionally, you can set your Transcoding options. To do so, click the **Transcode** drop-down menu, and select **Set Transcode** to open the Set Transcoding window.

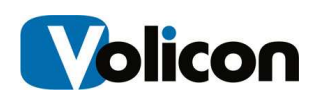

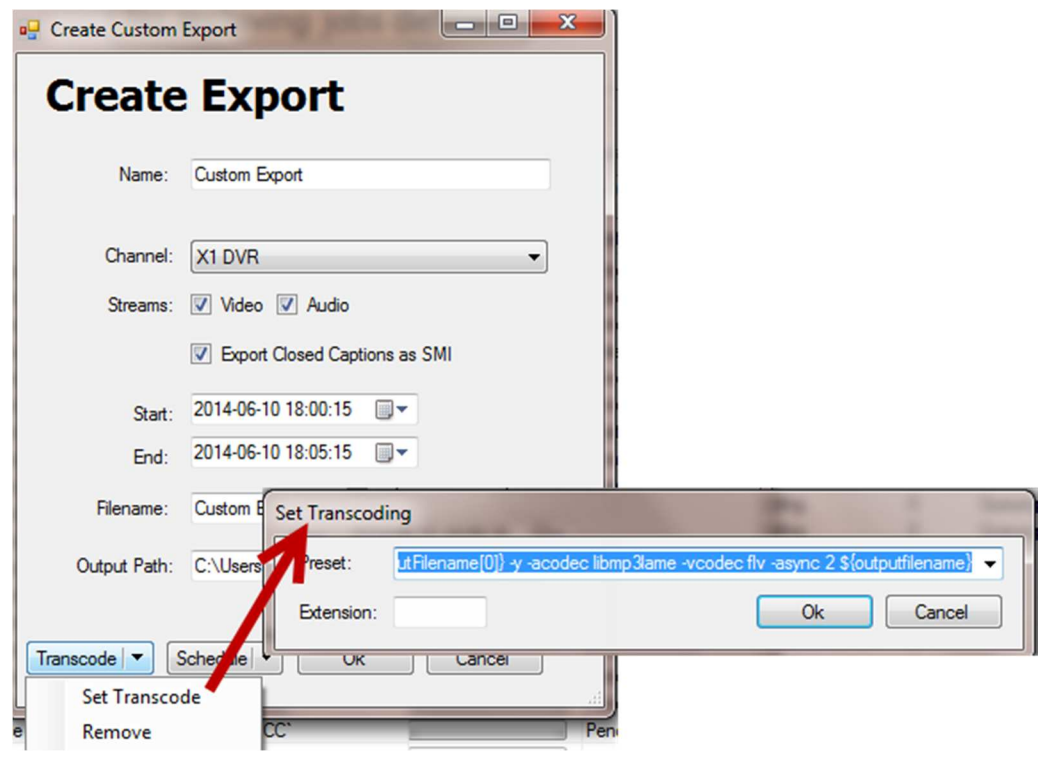

#### **Figure: Set Transcoding Window**

Choose the Transcoding you desire from the **Preset** drop-down menu.

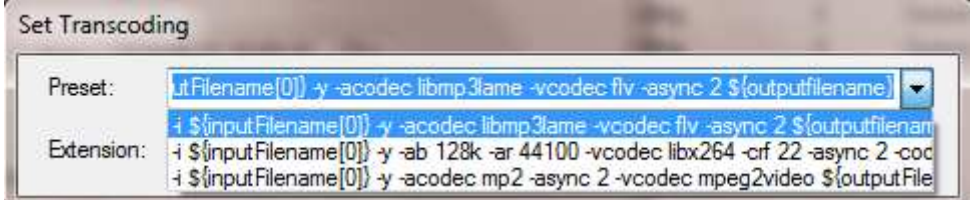

**Figure: Set Transcoding Presets** 

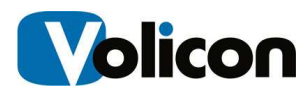

Optionally, you can create a recurring schedule for this export. To do so, click the **Schedule** drop-down arrow and select **Set Schedule**.

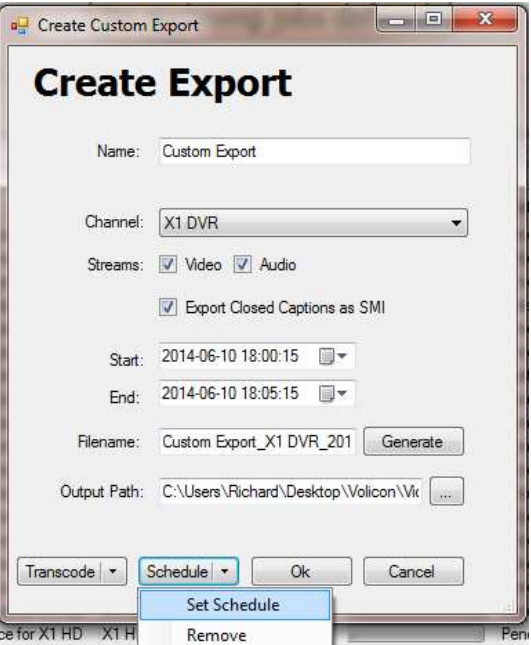

**Figure: Set Schedule** 

This opens the Recurring Schedule Editor window.

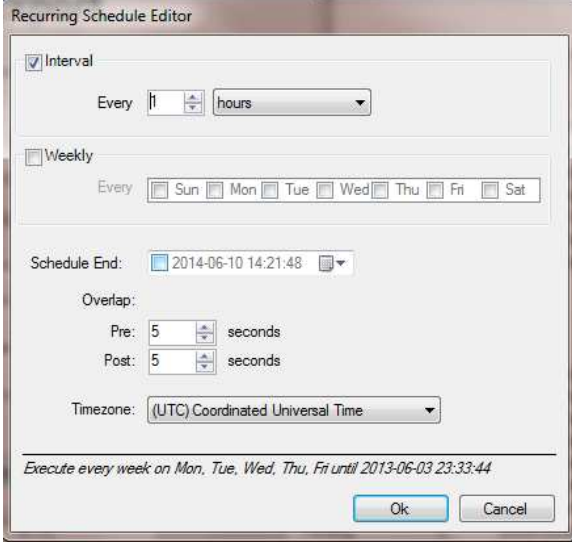

**Figure: Recurring Schedule Editor Window** 

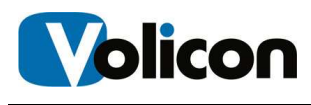

Specify how often you want to run your export. The default schedule is to run the export every hour. You can choose the intervals at which to run the export by leaving the **Interval** check box chosen, and by specifying that you want the CSAA to export every specific number of hours or days.

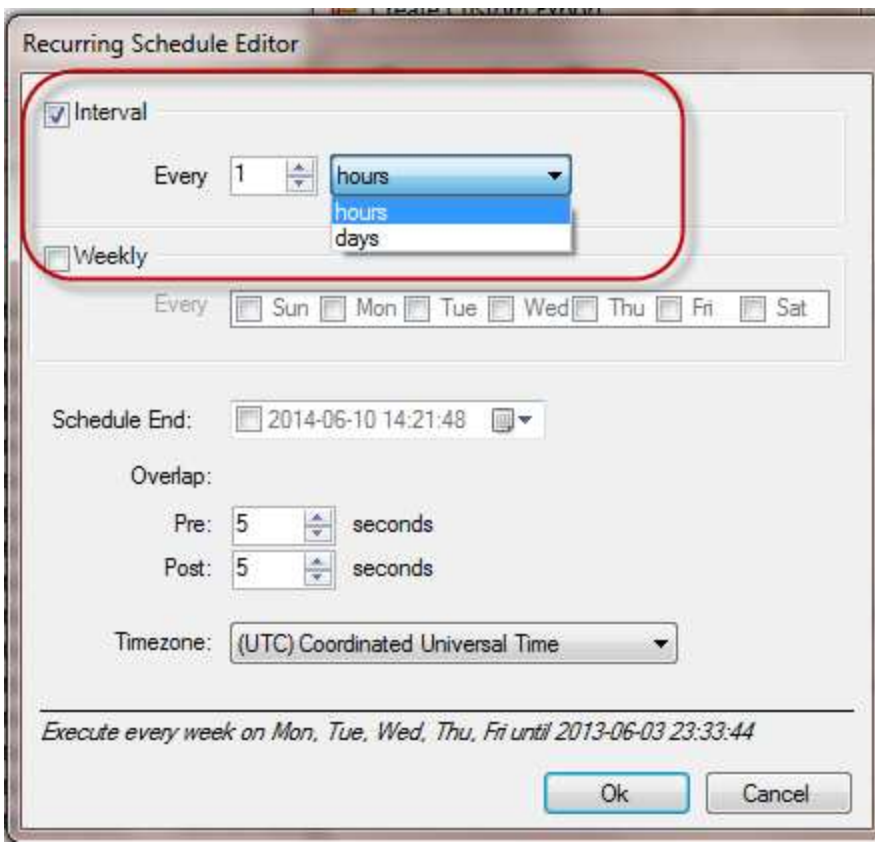

#### **Figure: Specifying an Interval Export**

Alternatively, you can specify a weekly export by choosing the **Weekly** checkbox, and then specifying on which day(s) of the week you wish the export to run.

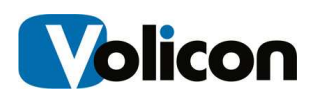

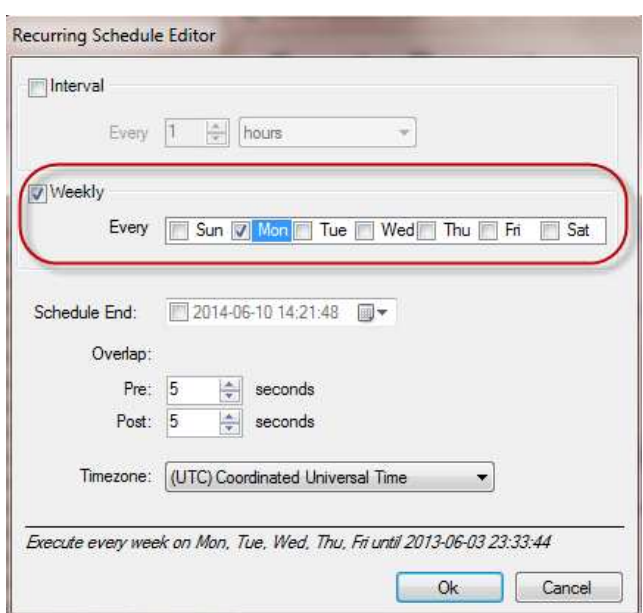

#### **Figure: Specifying a Weekly Export**

Optionally, you can specify that your recurring export will end at a specific date and time. To do so, choose the **Schedule End** checkbox and either type in the end date and time, or choose the end date from the calendar drop-down function.

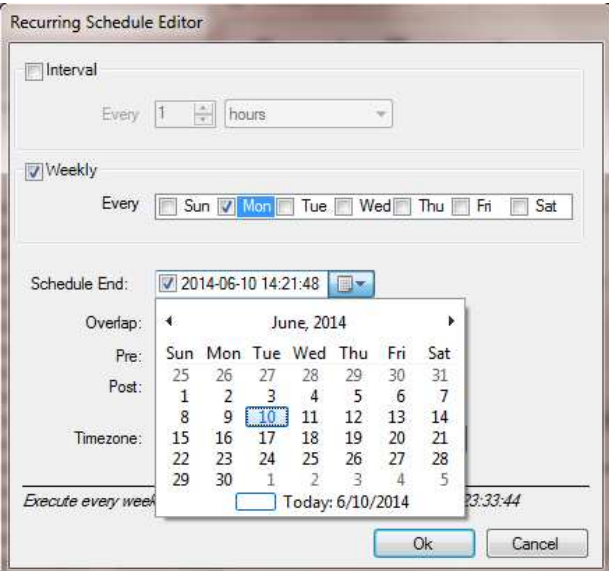

**Figure: Schedule End Function** 

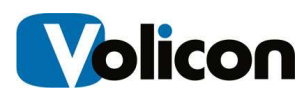

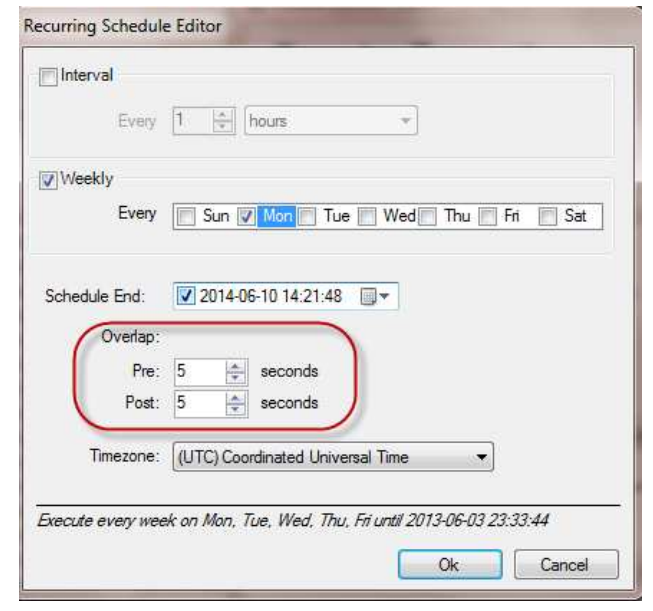

Set your **Overlap** time in seconds. The default is five seconds.

#### **Figure: Set Overlap**

Set the **Timezone** for your location.

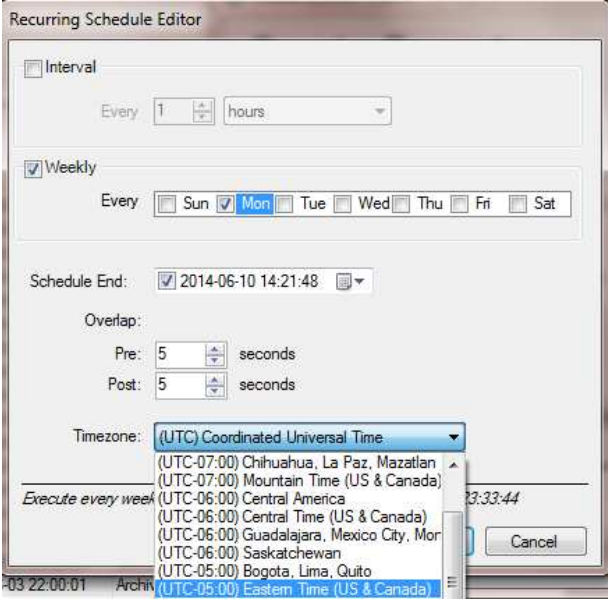

**Figure: Set Timezone** 

Click **OK** to execute your recurring export.

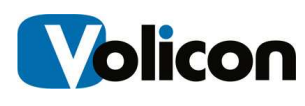

## **4.2.3 Editing an Archive Process**

To edit an archiving process, choose the process and click the **Edit** button. The Create Custom Export window opens. For information on your configuration options in this window, see **@4.2.1**, Creating a New Export.

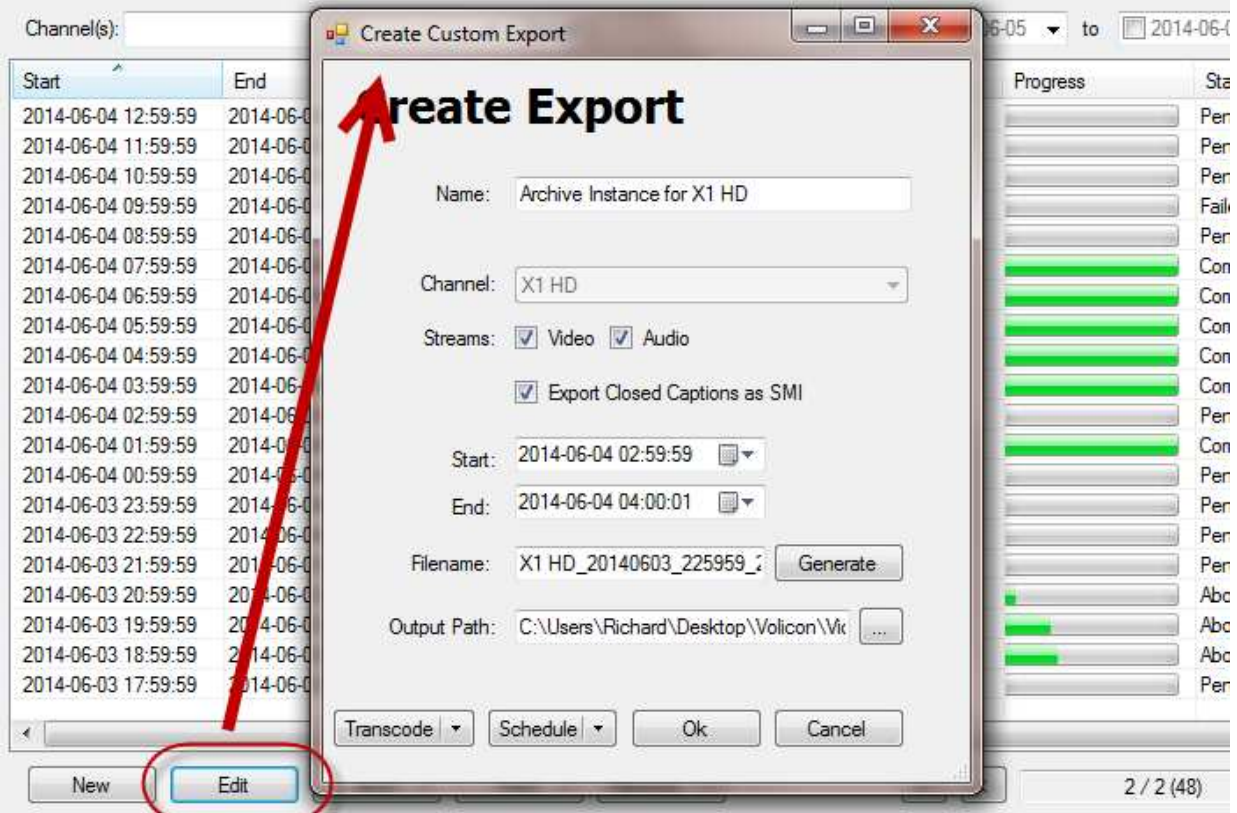

#### **Figure: Editing an Archive Process**

## **4.2.4 Aborting an Archive Process**

To abort an archive process that has already begun, choose the process and click the **Abort** drop-down menu. The CSAA gives you two options:

- **Selected exports only**: aborts only the process(es) you have selected
- **All export with current filter**: aborts all the pending exports that have the same characteristics as your chosen process

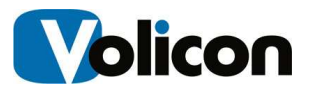

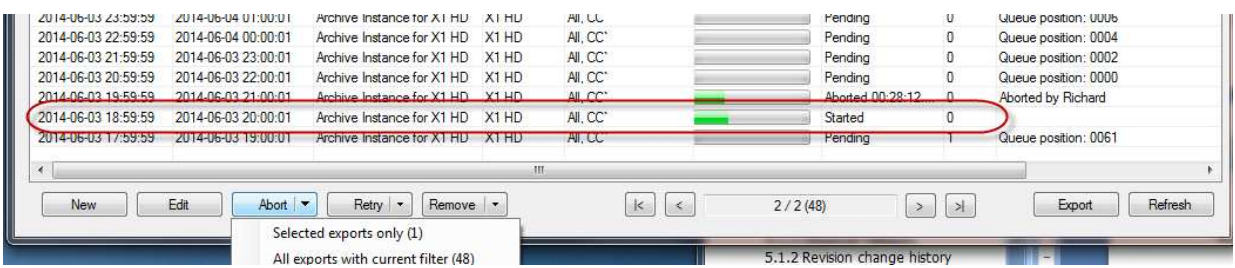

#### **Figure: Aborting an Archive Process**

Choose your option by highlighting it. The CSAA executes the abort immediately; there is no additional step to confirm your abort.

### **4.2.5 Removing an Archive Process**

To remove an archive process that has not yet begun, choose the process and click the **Remove** drop-down menu. The CSAA gives you two options:

- **Selected exports only**: aborts only the process(es) you have selected
- **All export with current filter**: aborts all the pending exports that have the same characteristics as your chosen process

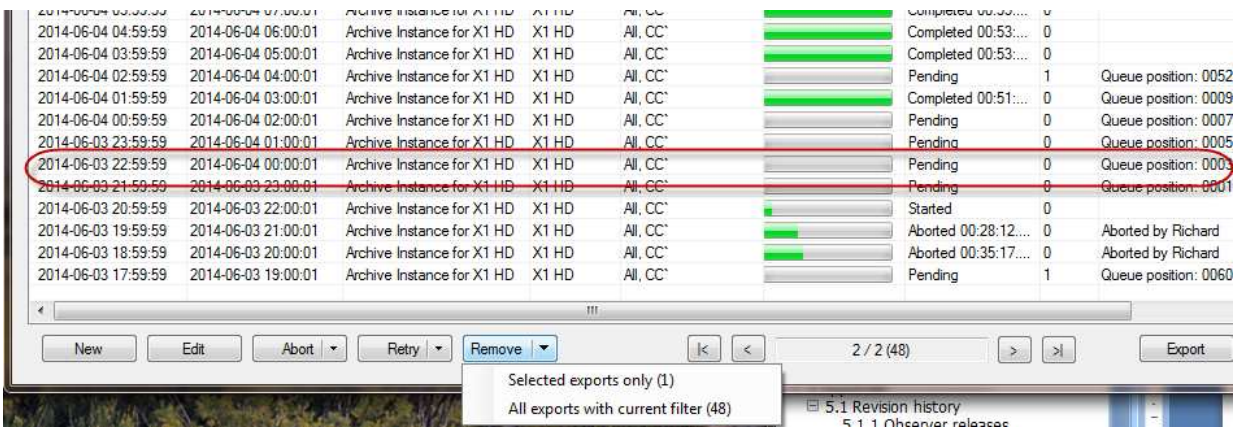

#### **Figure: Removing an Archive Process**

Choose your option by highlighting it. The CSAA removes the process(es) immediately; there is no additional step to confirm the removal.

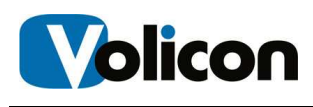

# **4.3 Paging Through Your Exports**

The CSAA allows you to page through your archives in progress using the Page Navigation Bar at the bottom of the screen.

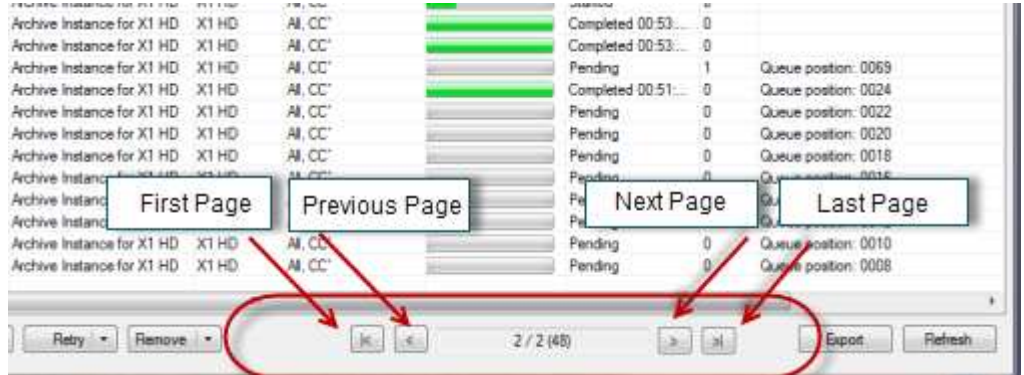

#### **Figure: Page Navigation Bar**

The Page Control Bar offers you four buttons:

- **First Page**
- **Previous Page**
- **Next Page**
- **Last Page**

You can also enter a page number directly to navigate to that page.

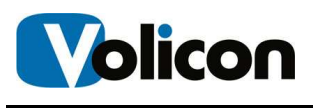

## **5 EXPORTING AN ARCHIVE**

#### You can export the structure of your archive as a CSV file. To do so, click **Export**.

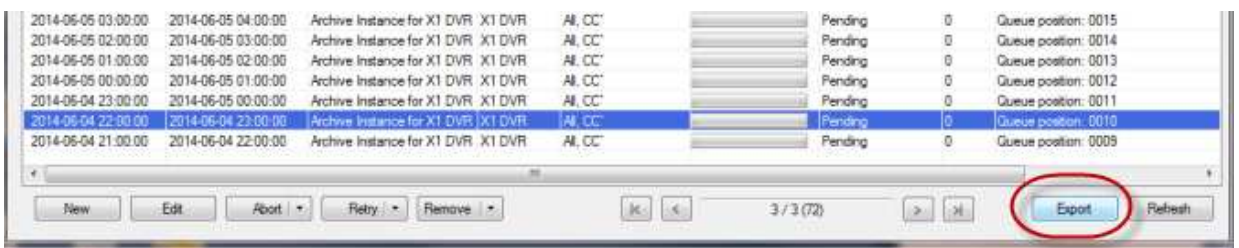

#### **Figure: Exporting a Process**

Navigate to your destination directory, give your export a name, and click **Save**.

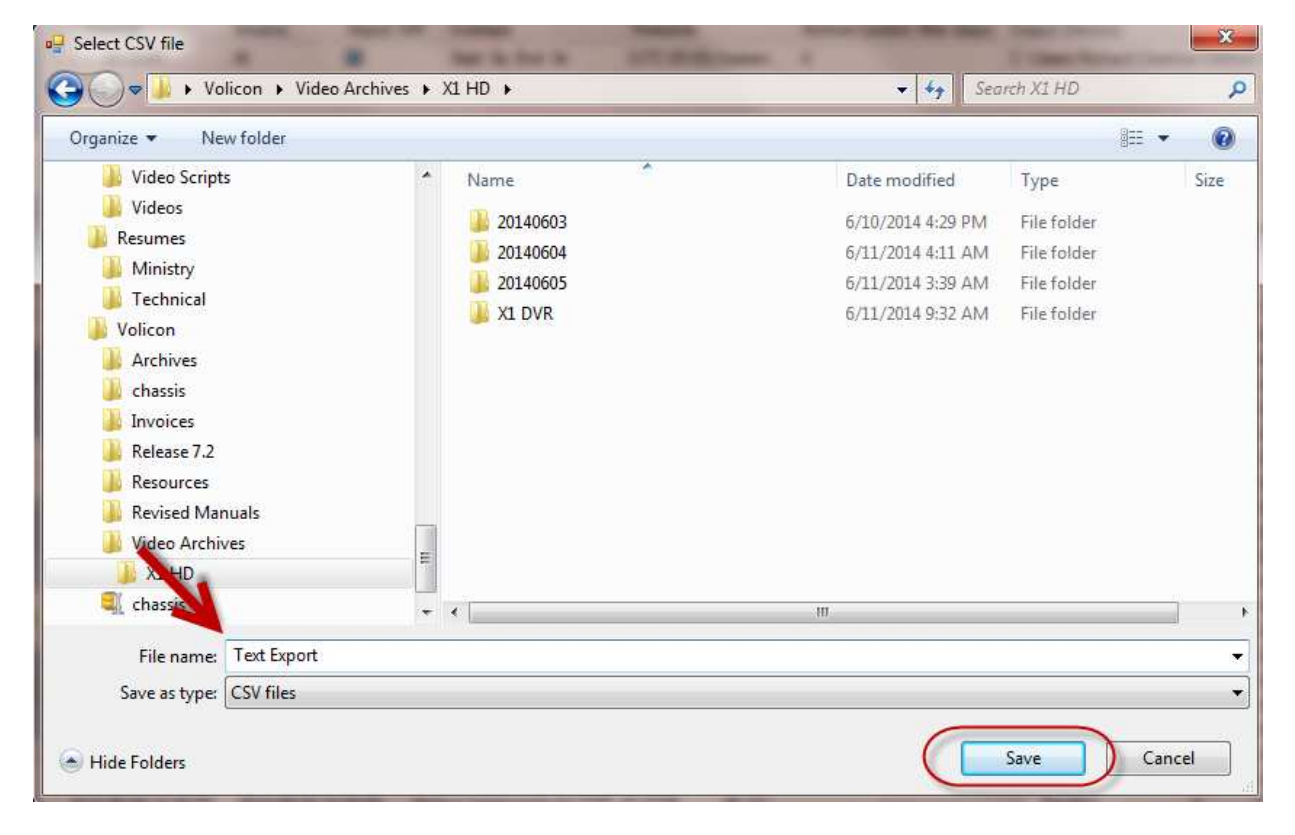

#### **Figure: Saving Your Export**

The CSAA will export your process as a comma separated value file, which you can open in a spreadsheet.

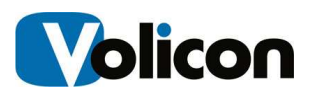

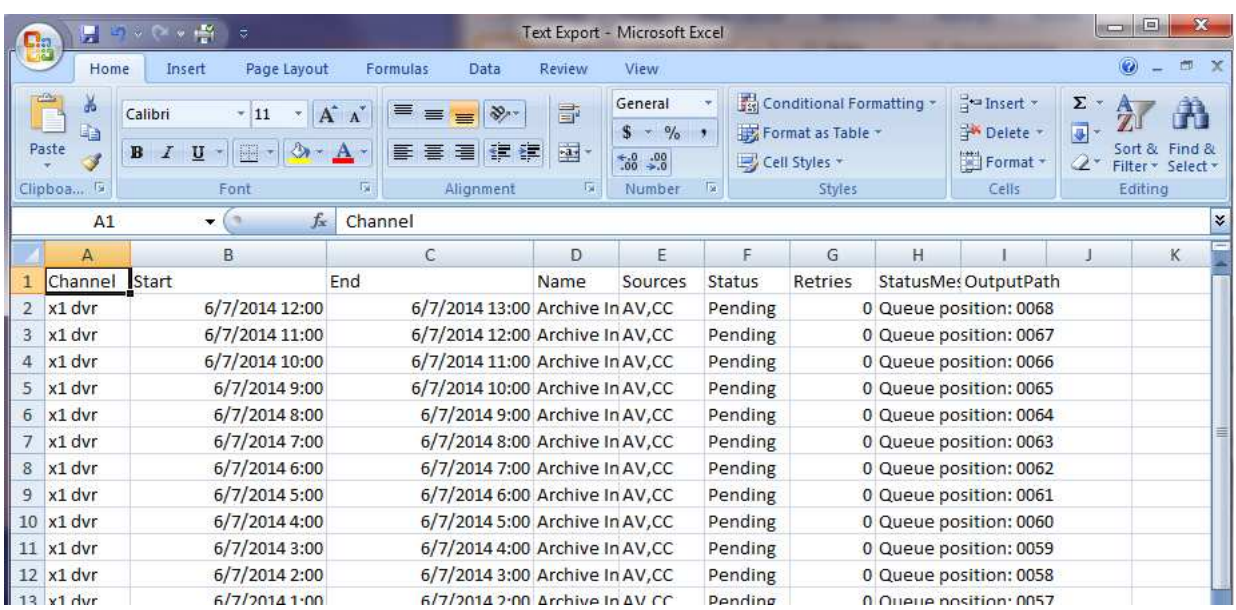

**Figure: CSV Export** 

# **6 APPENDIX**

# **6.1 Revision history**

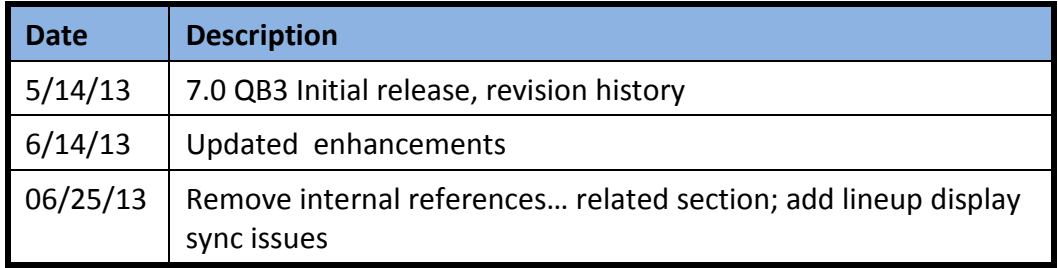